# **MANUAL SISTEMA PROCESSOS** ON LINE **Diretor Escolar**

SEED

MANUAL SISTEMA PROCESSOS ON LINE - DIRETOR ESCOLAR 1999, ESCOLAR 1999, ESCOLAR 1999, ESCOLAR 1999, ESCOLAR 1999, ESCOLAR 1999, ESCOLAR 1999, ESCOLAR 1999, ESCOLAR 1999, ESCOLAR 1999, ESCOLAR 1999, ESCOLAR 1999, ESCOLAR 199

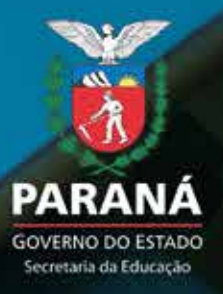

GOVERNO DO ESTADO DO PARANÁ SECRETARIA DE ESTADO DA EDUCAÇÃO DIRETORIA GERAL NÚCLEO DE INFORMÁTICA E INFORMAÇÃO SUPERINTENDÊNCIA DA EDUCAÇÃO DEPARTAMENTO DE LEGISLAÇÃO ESCOLAR COORDENAÇÃO DE ESTRUTURA E FUNCIONAMENTO

**MANUAL SISTEMA PROCESSOS** *ON LINE*

CURITIBA-PR 2015

Equipe Técnica

Cláudio Aparecido de Oliveira SEED / DG / NII

> Rodolfo Bassani SEED / DG / NII

Fabíola Limeira de Souza SEED / SUED / DLE /CEF

Maria Goreti Arantes SEED / SUED / DLE /CEF

Eber Tanamati Handa CELEPAR / DD /GSI /COSIN A6 Obs.:

Este Manual é provisório e contém orientações preliminares podendo ser ampliado e/ou modificado, conforme necessidades.

Para acessar o sistema preencha o login e senha (que é o seu CPF), clique em **CONFIRMAR.**

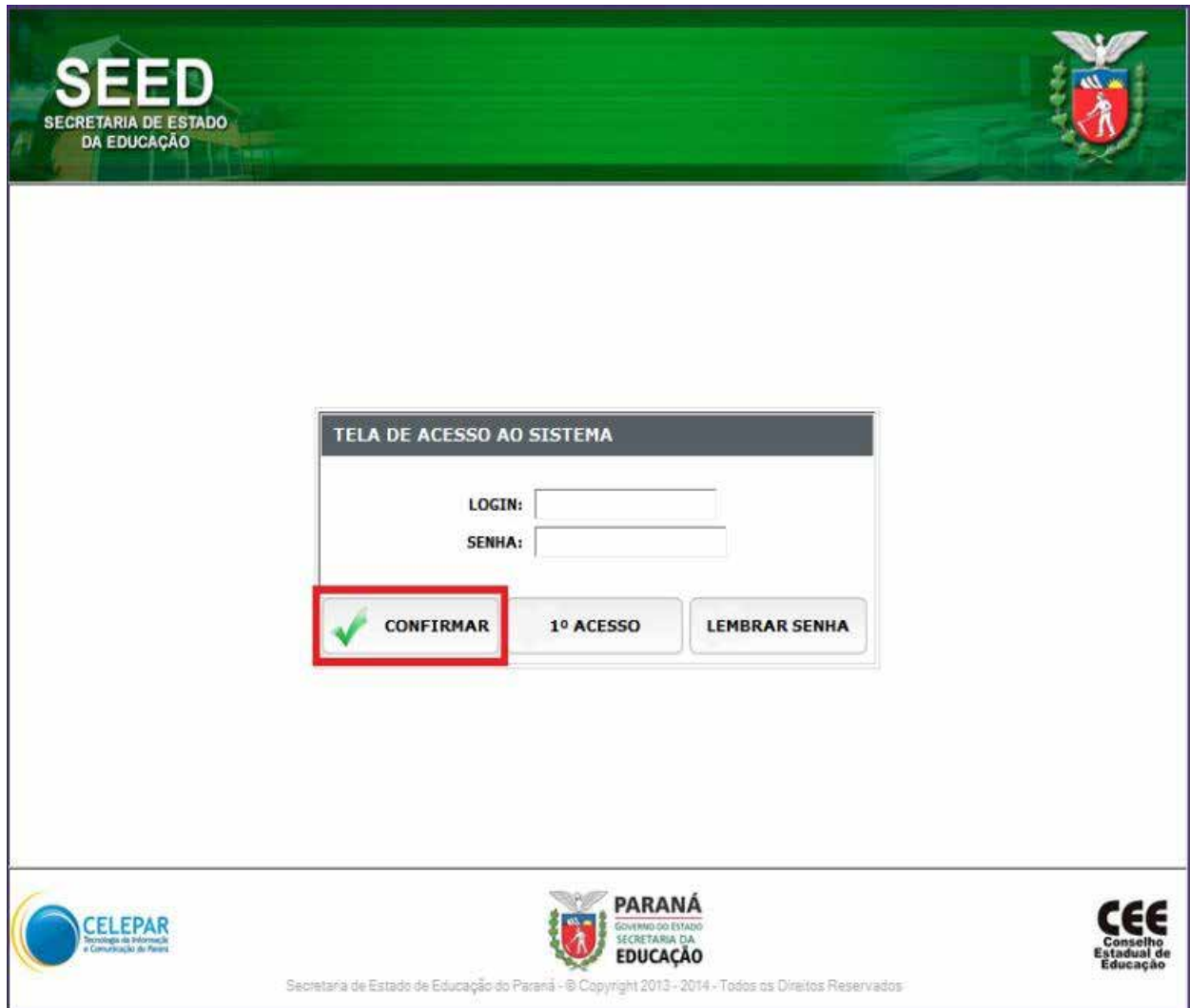

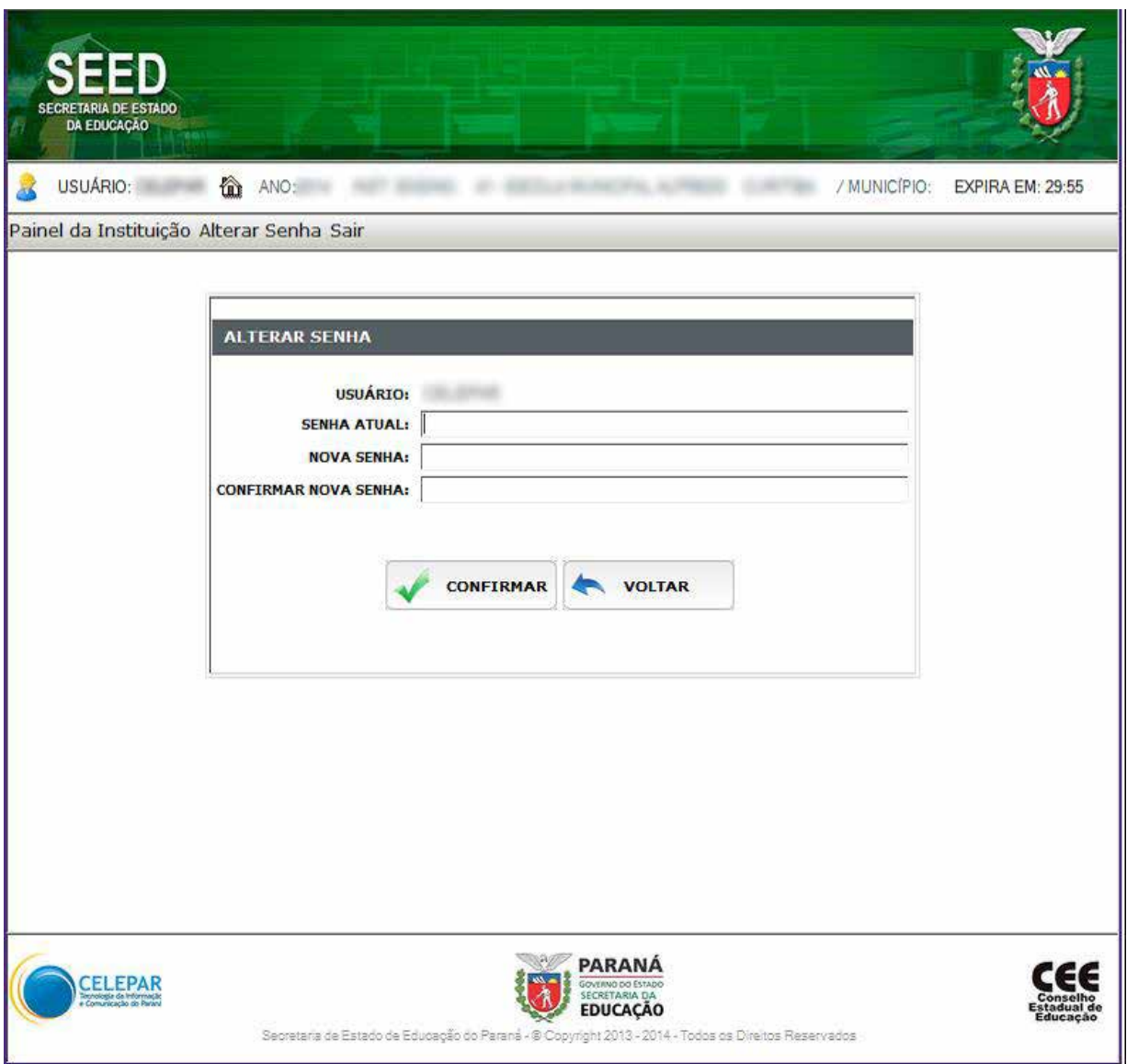

No campo **SENHA ATUAL**, digite o número do seu **CPF.**

No campo **NOVA SENHA**, informe nova senha pessoal (alfanumérica, no mínimo 6 caracteres). No campo **CONFIRMAR NOVA SENHA**, repita a senha informada no campo **NOVA SENHA.** Após esse procedimento, clique em **CONFIRMAR** e a senha será alterada. Saia e acesse novamente com a nova senha.

Clique no nome do responsável para entrar no sistema.

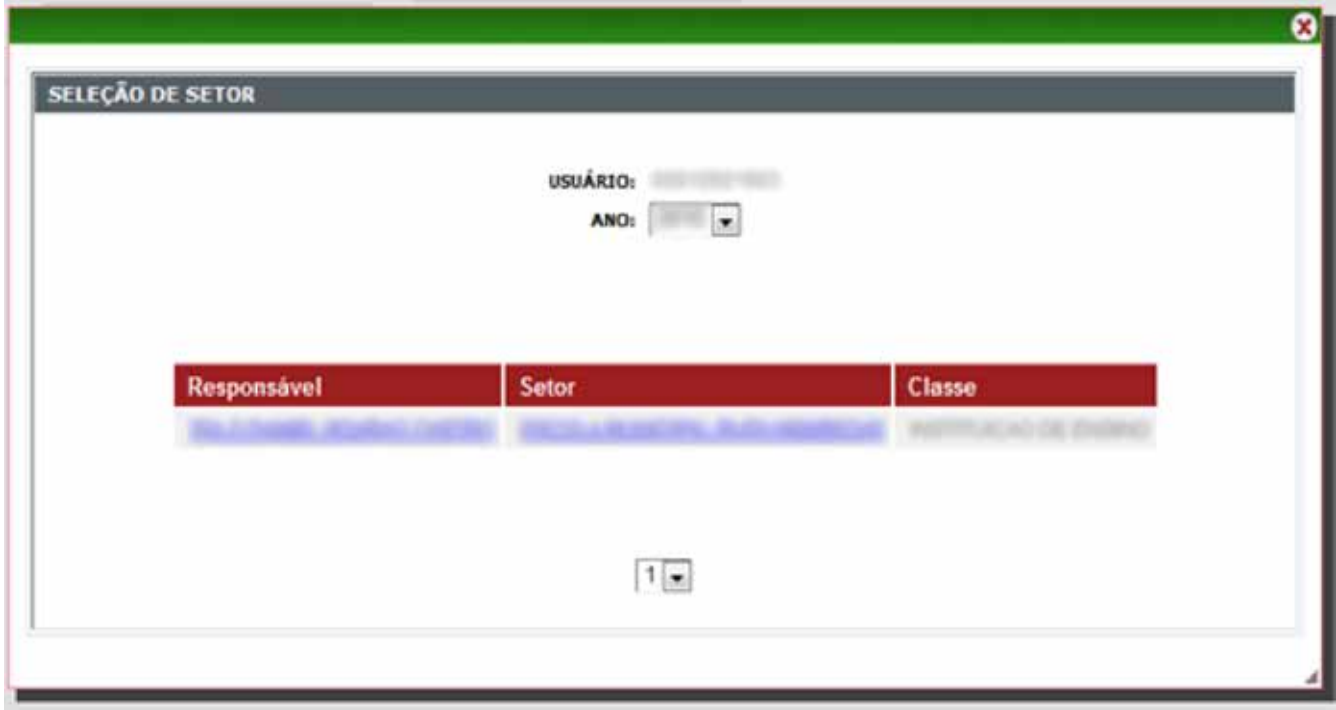

Clique em **Painel da Instituição**, para abrir nova tela contendo informações preenchidas anteriormente no cadastro.

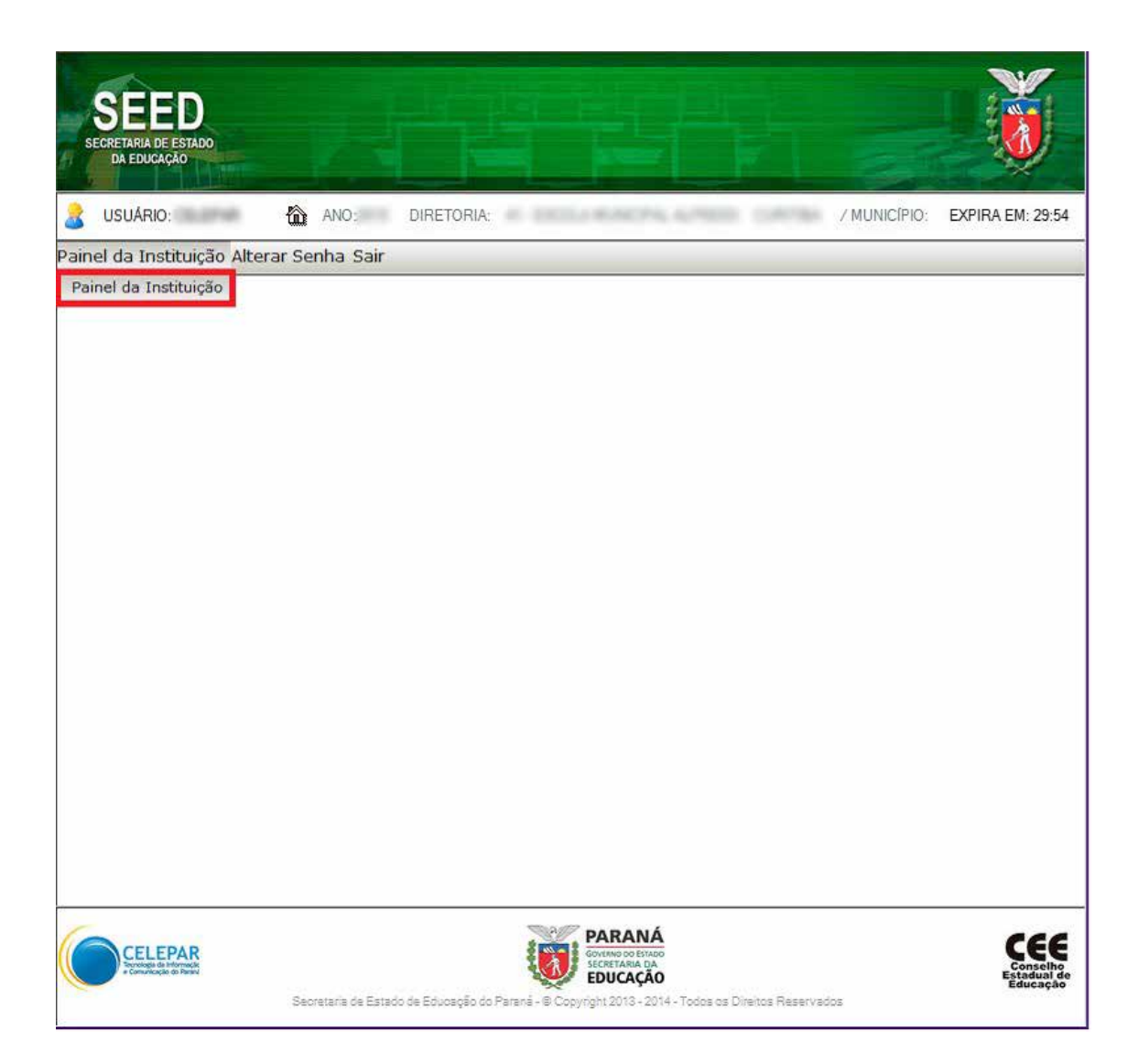

## No menu **CONSULTA DE PROCESSOS**, à esquerda, clique em **PROCESSOS.**

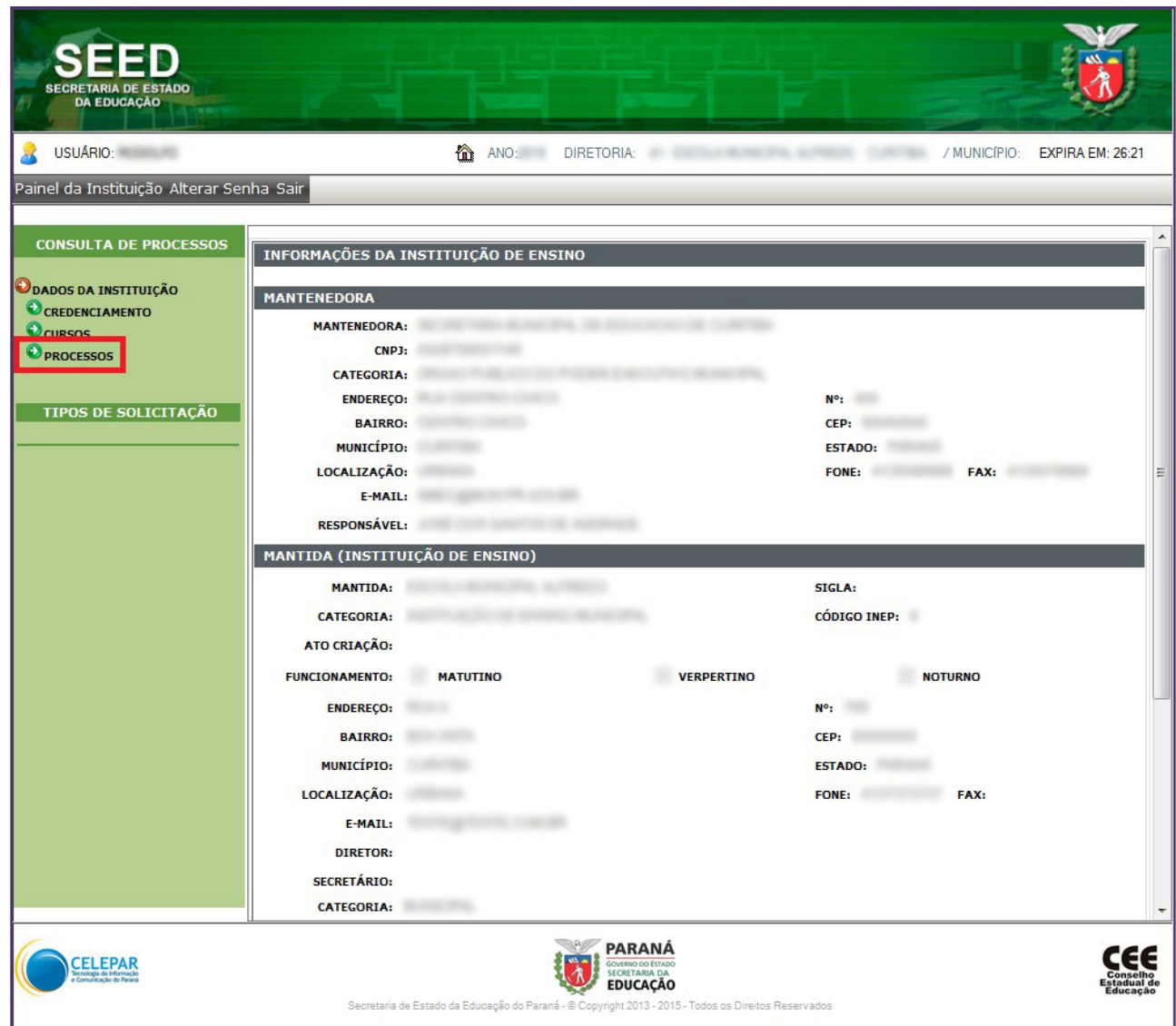

Clique no ícone **LUPA**, para abrir o processo.

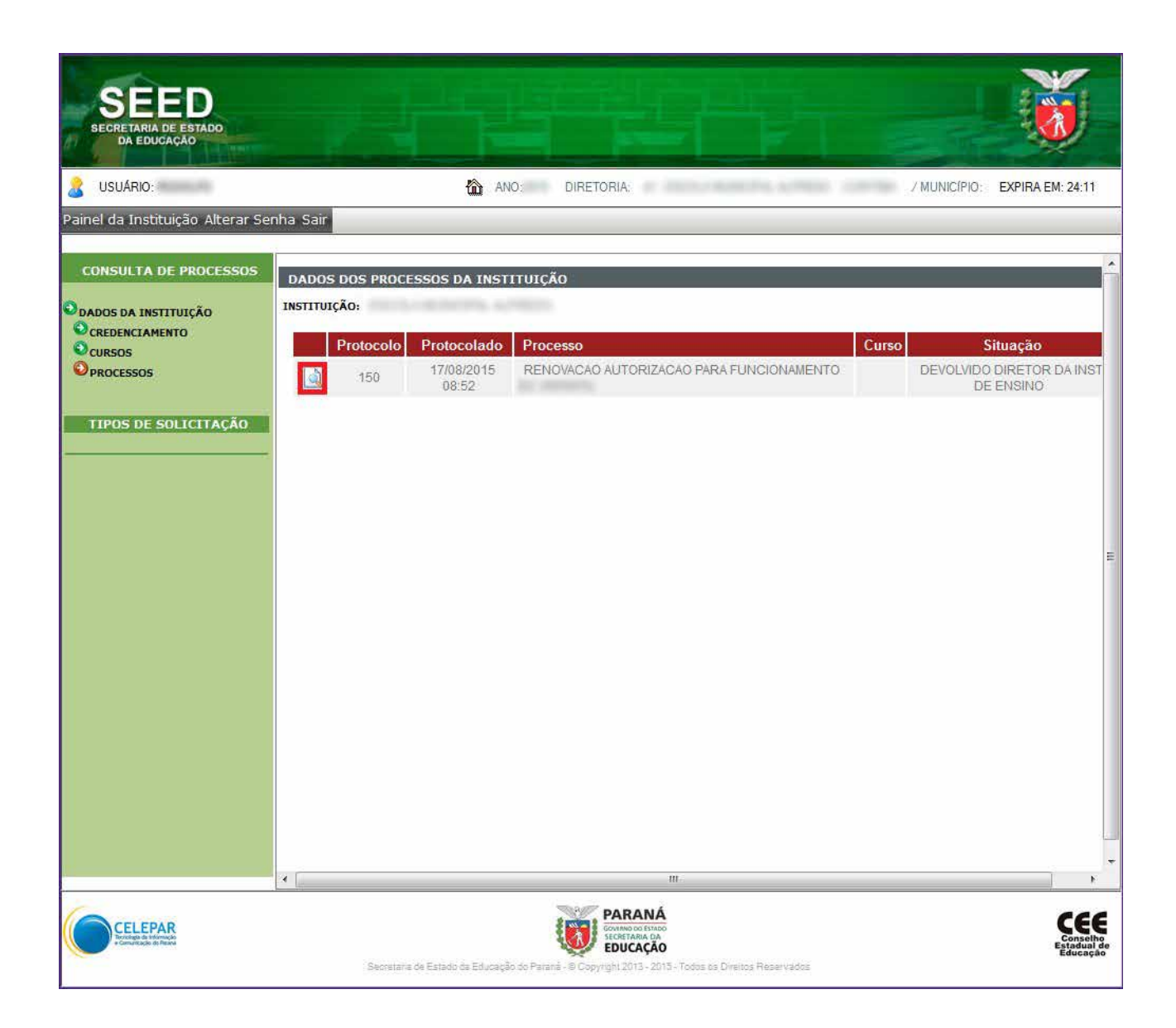

Compete ao **DIRETOR** da instituição de ensino, **visualizar** e conferir todos os documentos inseridos no processo, clicando um a um, em todos os ícones **O** constantes na barra lateral à esquerda.

Não é necessário abrir os ícones de Dados da Instituição de Ensino e os Dados da Mantenedora.

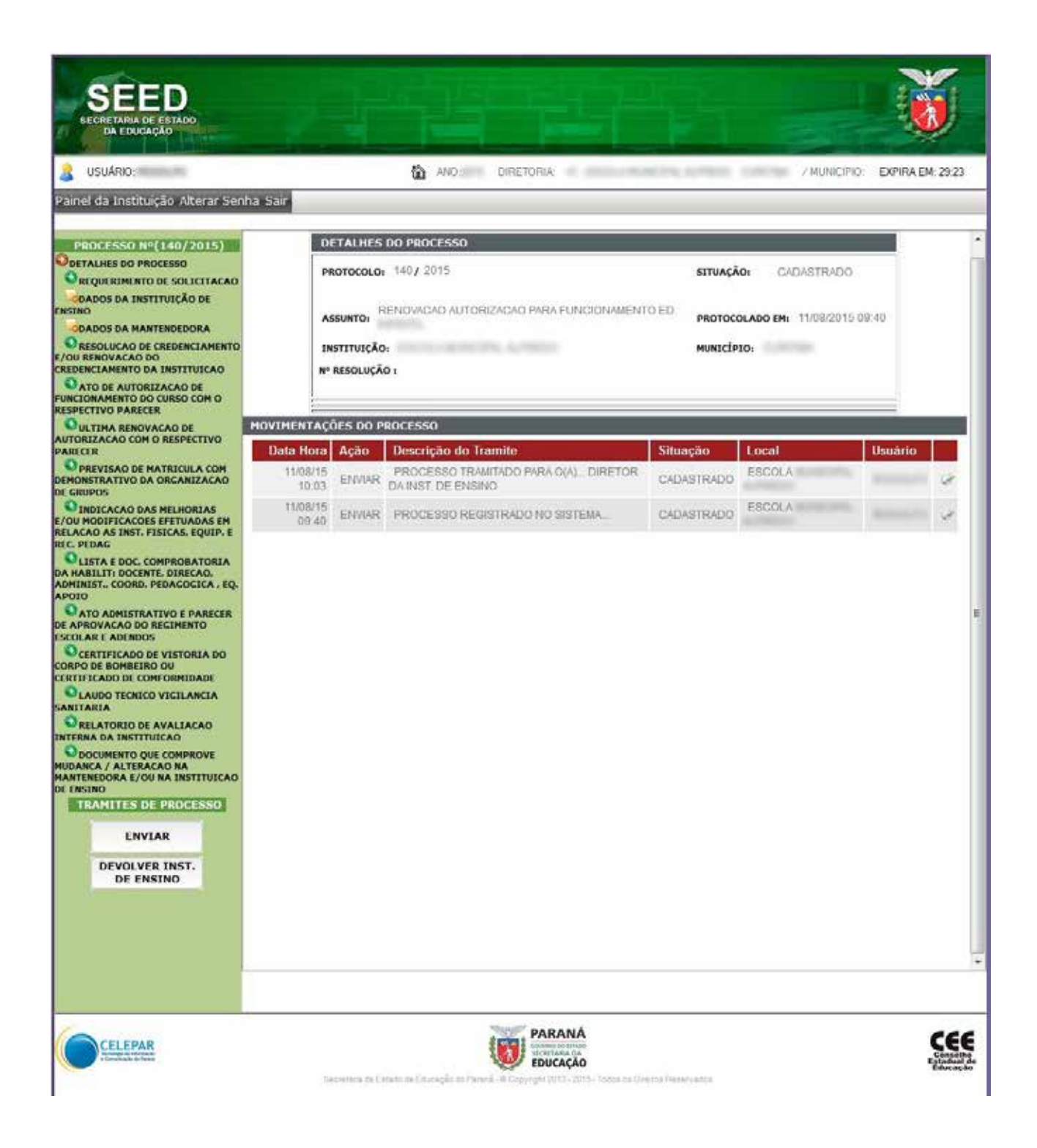

#### **OBSERVAÇÃO:**

Clique na LUPA **para visualizar quando o documento estiver anexado pelo secretário**, salvo em PDF.

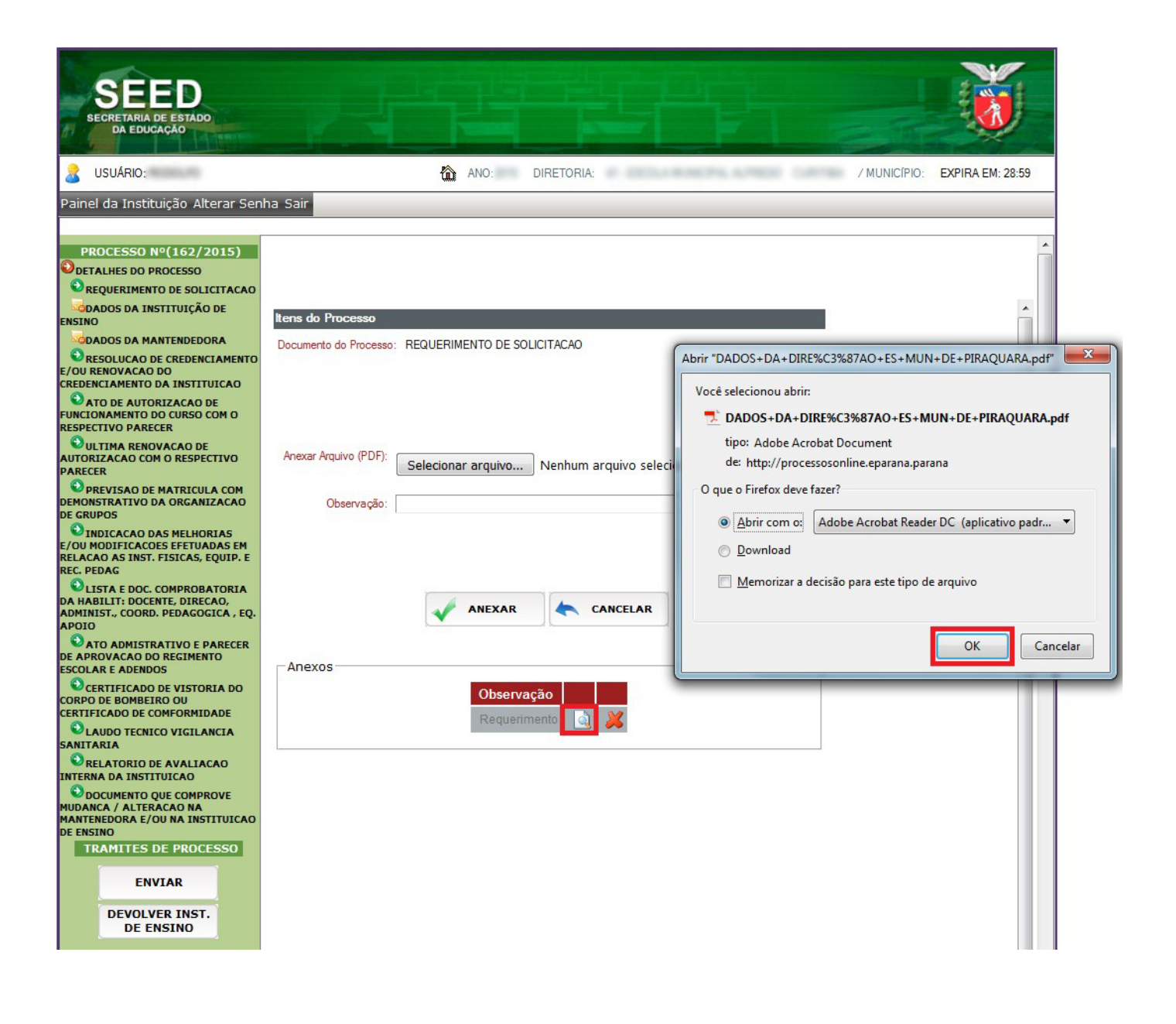

Após a **visualização** de todos os itens (Documentos), defina o encaminhamento clicando em:

**ENVIAR** – Encaminha o processo ao Setor de Estrutura e Funcionamento do NRE (NRE/SEF) para prosseguimento, se todos os **documentos estiverem de acordo** (Instruções às fls. 31 a 34).

#### **OU**

**DEVOLVER INST. DE ENSINO** – Retorna o processo ao secretário, para correção, **se um ou mais documentos não estiverem de acordo.**

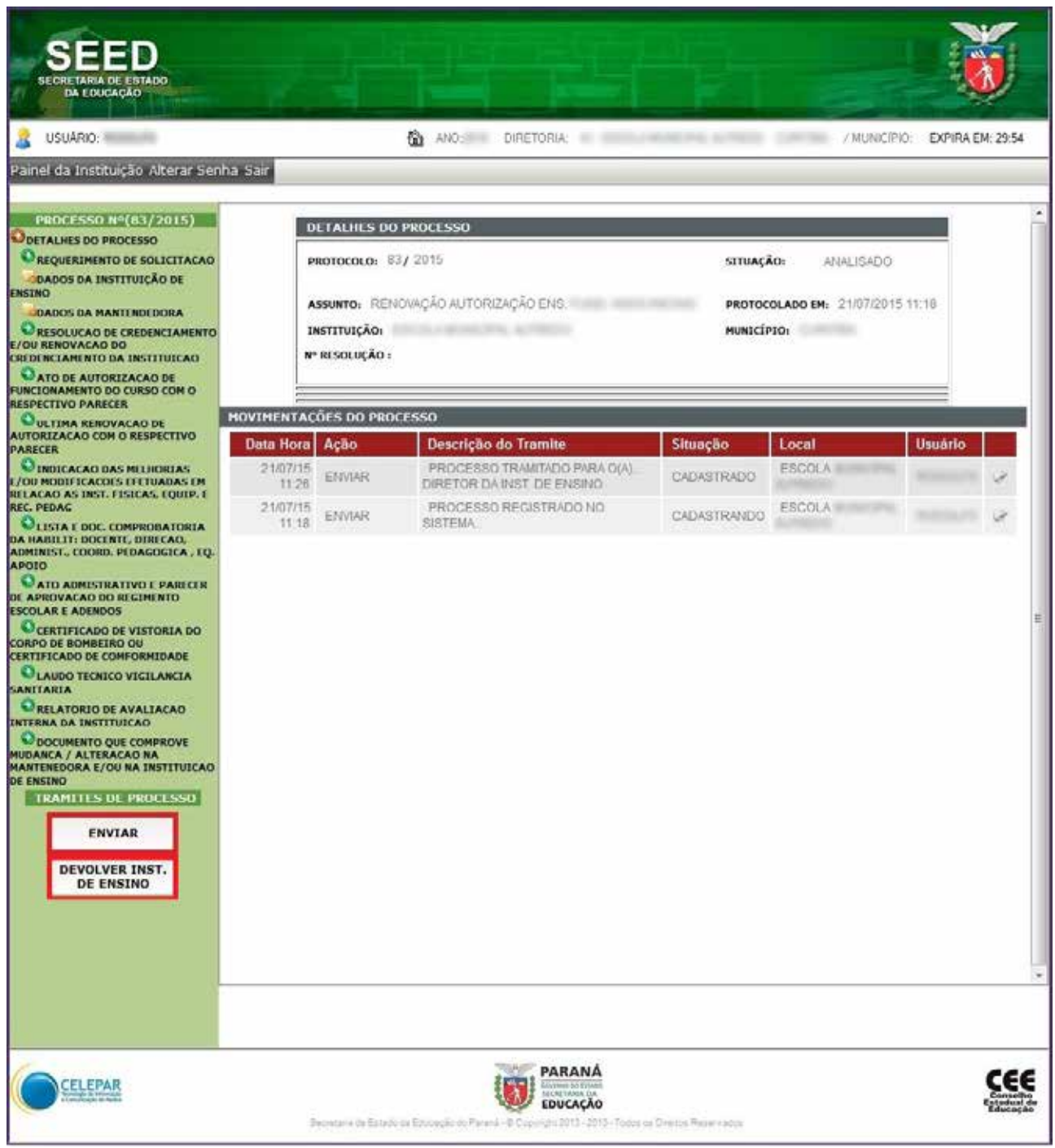

Ao visualizar os documentos e a opção for **DEVOLVER INST. DE ENSINO.**

1 - Clique em **APROVAÇÃO** e **DE ACORDO** se o documento estiver correto.

2 - Clique em **APROVAÇÃO** e em **AJUSTAR** se discordar do documento digitado e/ou anexado pelo secretário.

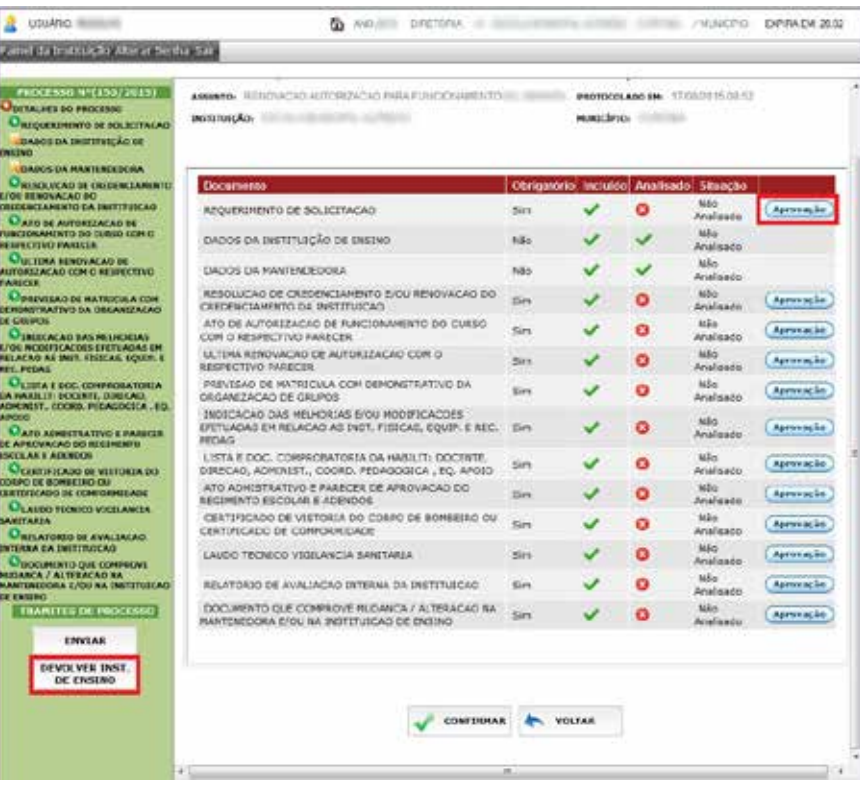

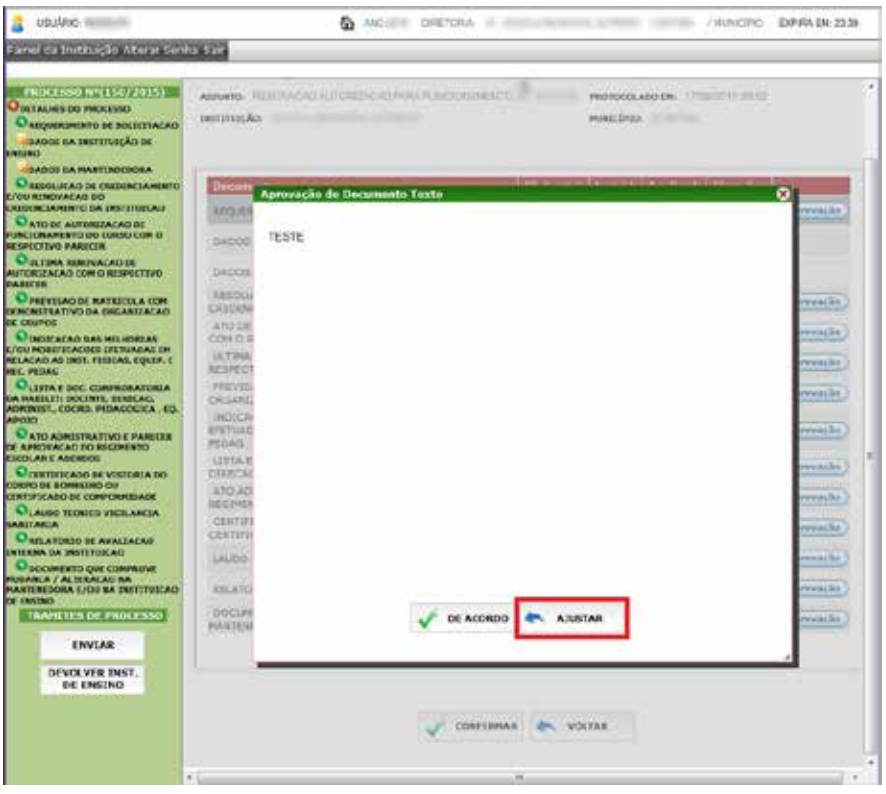

Ao clicar em **AJUSTAR**, uma tela será aberta para **inserir o motivo** da solicitação de ajuste, referente ao item selecionado. Para finalizar clique em **CONFIRMAR.**

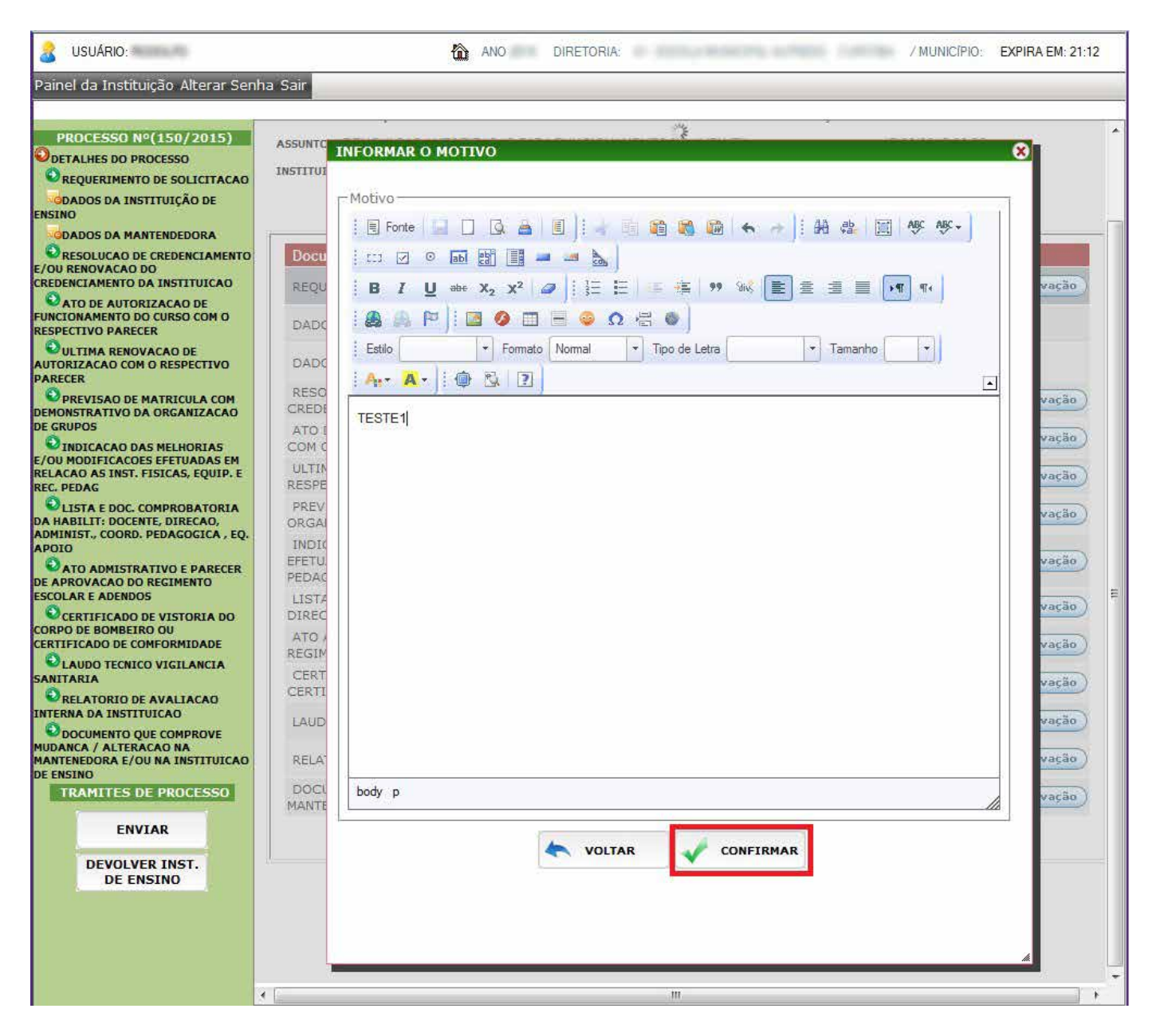

Lembrando que para finalizar a ação de **DEVOLVER A INST. DE ENSINO**, clique em todos os documentos para **APROVAÇÃO (DE ACORDO)** ou **APROVAÇÃO (AJUSTAR)**, e **CONFIRMAR.**

No documento a ser corrigido, campo situação, aparecerá a palavra **AJUSTAR.** Clique em **CONFIRMAR** e observe a seguinte mensagem:

Deseja realmente confirmar?

Clique em **OK**, para gravar as informações preenchidas.

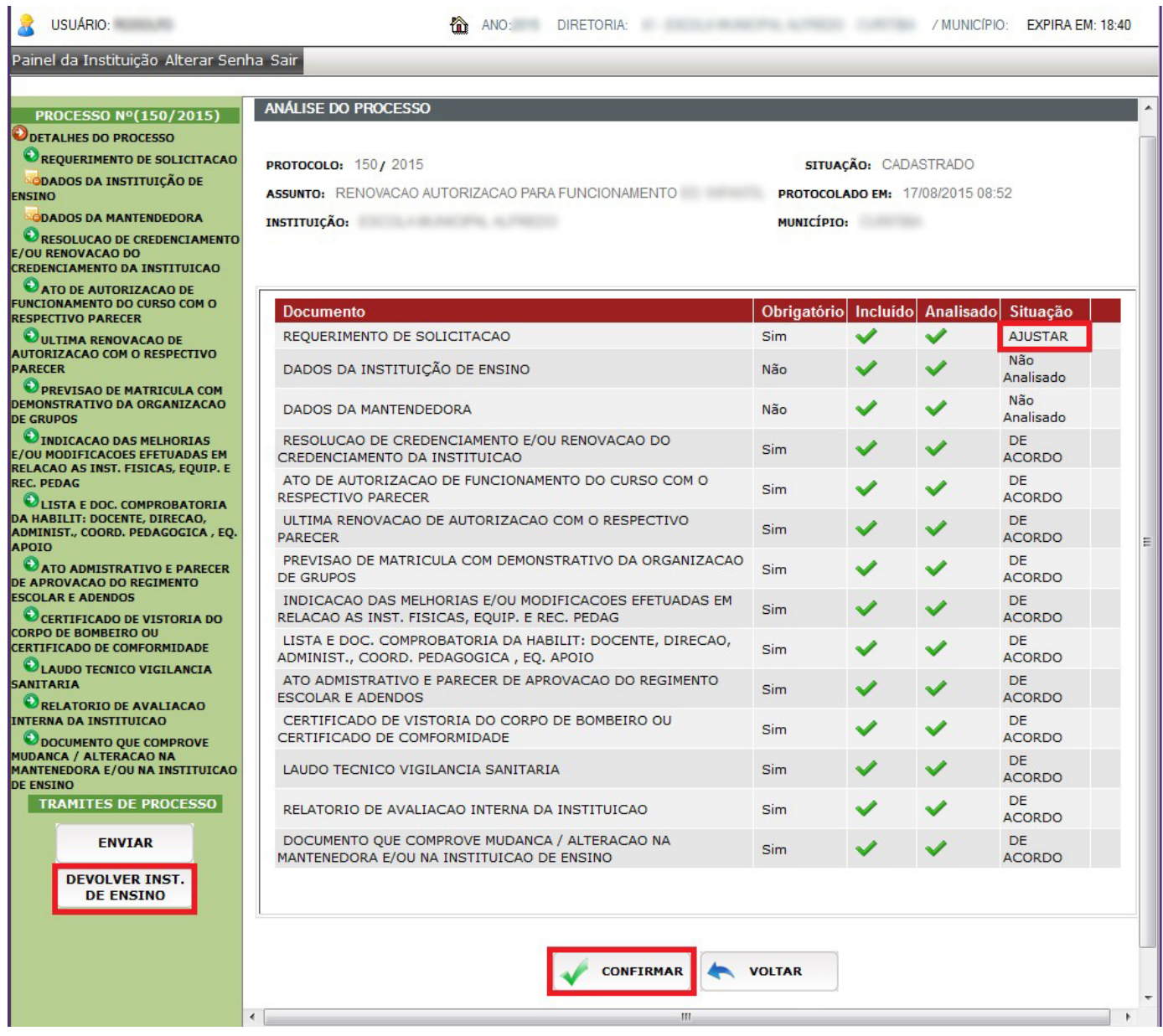

## Processo analisado com sucesso, clique em **CONFIRMAR**, para gravar todas as informações.

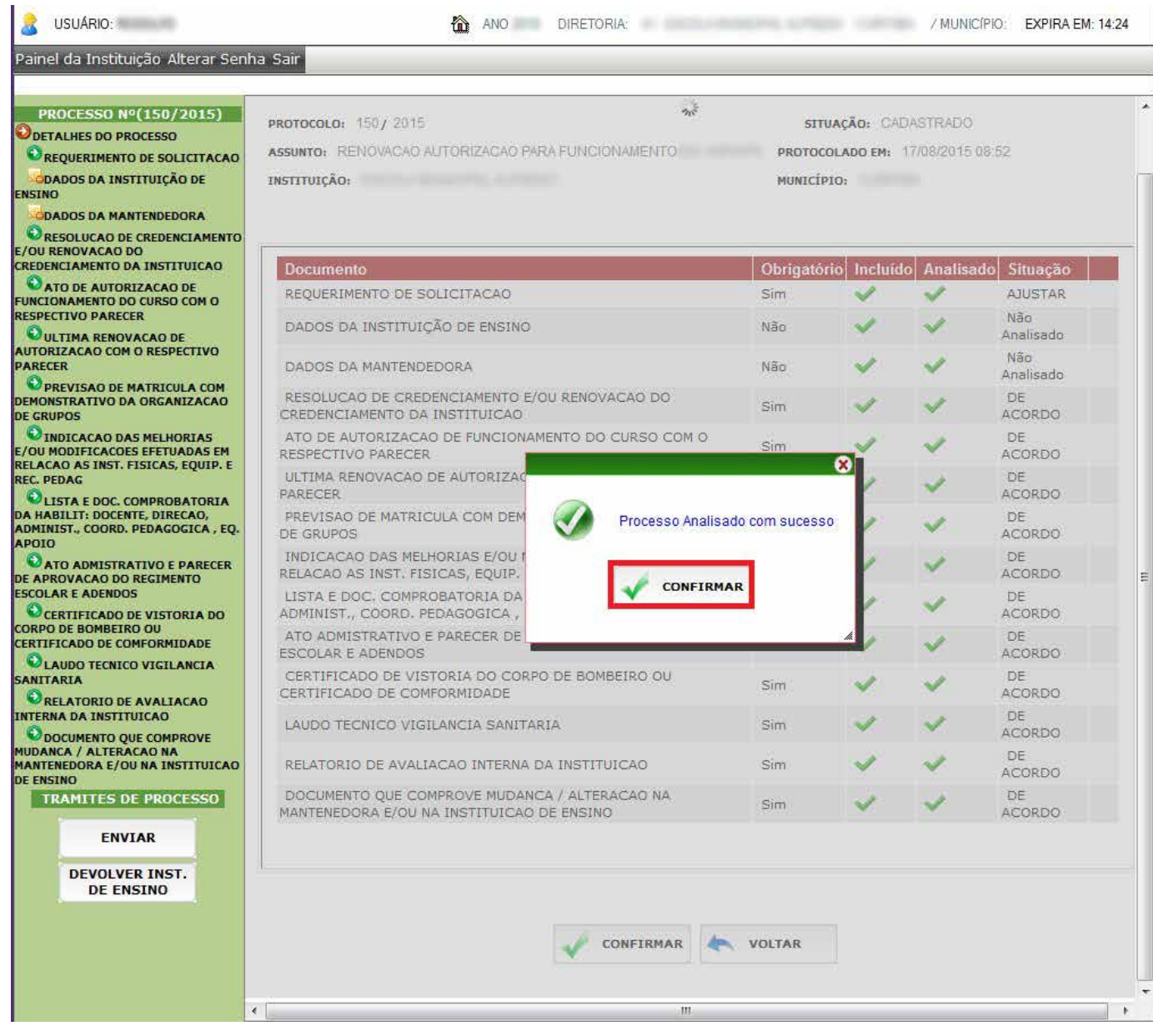

Ao confirmar, a tela abaixo será aberta.

O ícone informa que este documento foi modificado e deve ser corrigido pelo secretário. Clique em **sair** para finalizar esta ação.

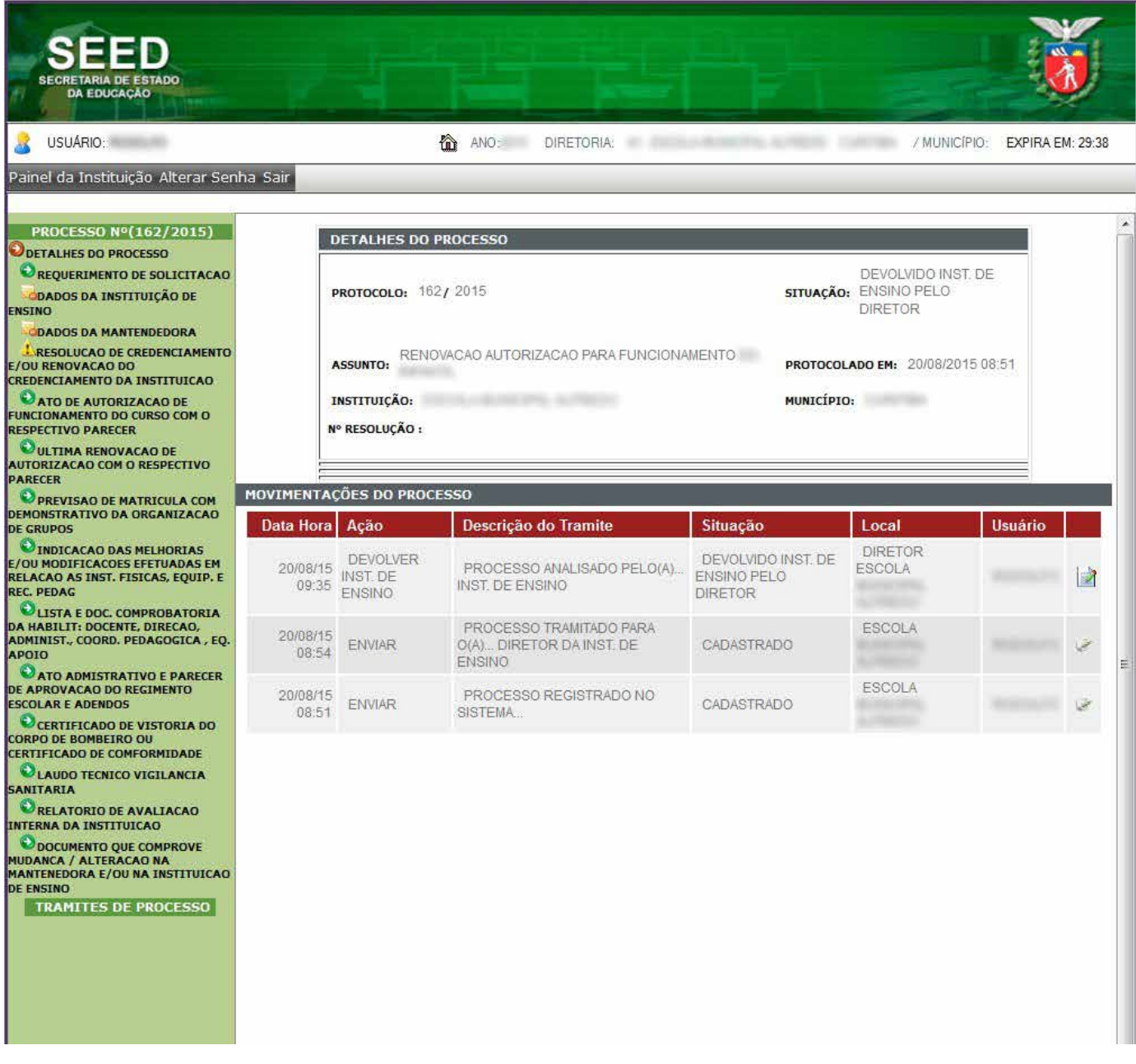

Ao retornar da correção, acesse novamente o sistema com seu login e senha.

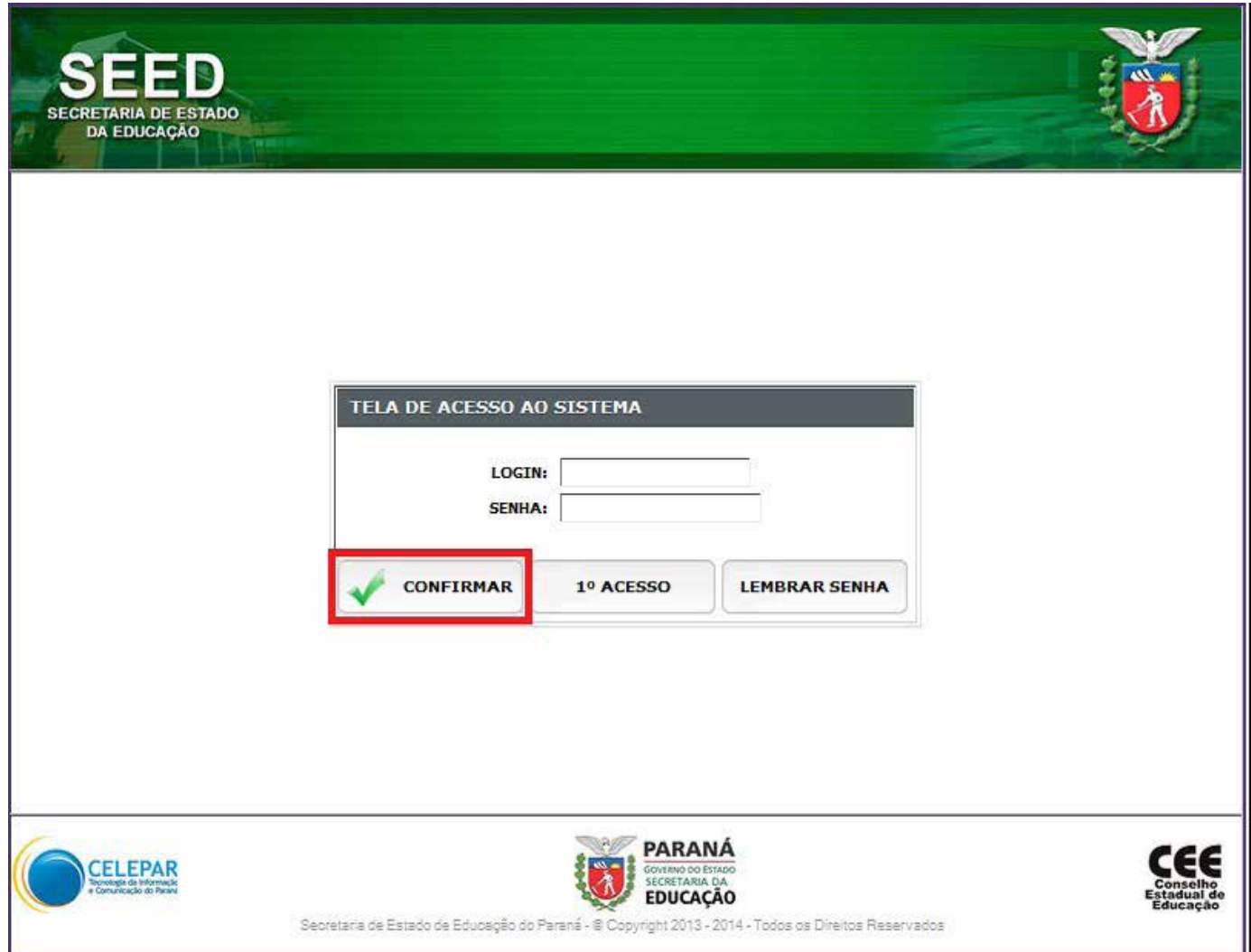

Clique no nome do responsável para entrar no sistema.

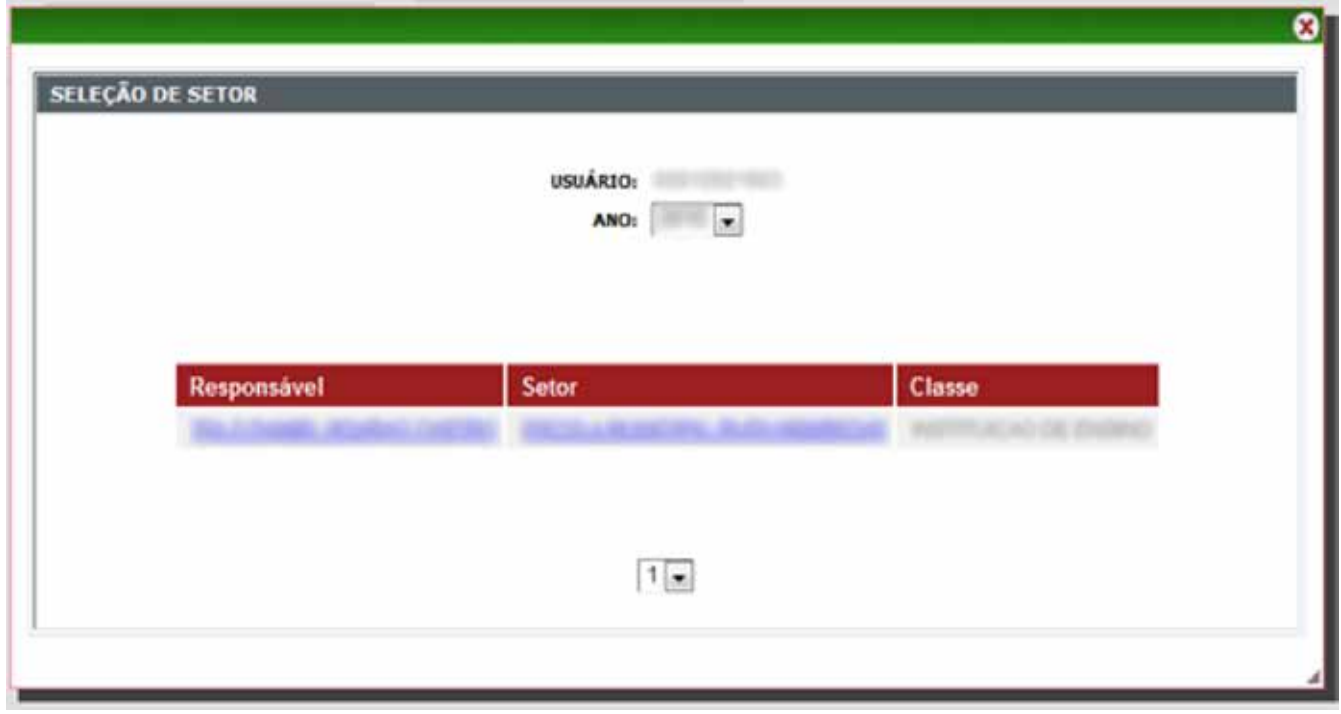

#### Clique em **Painel da Instituição.**

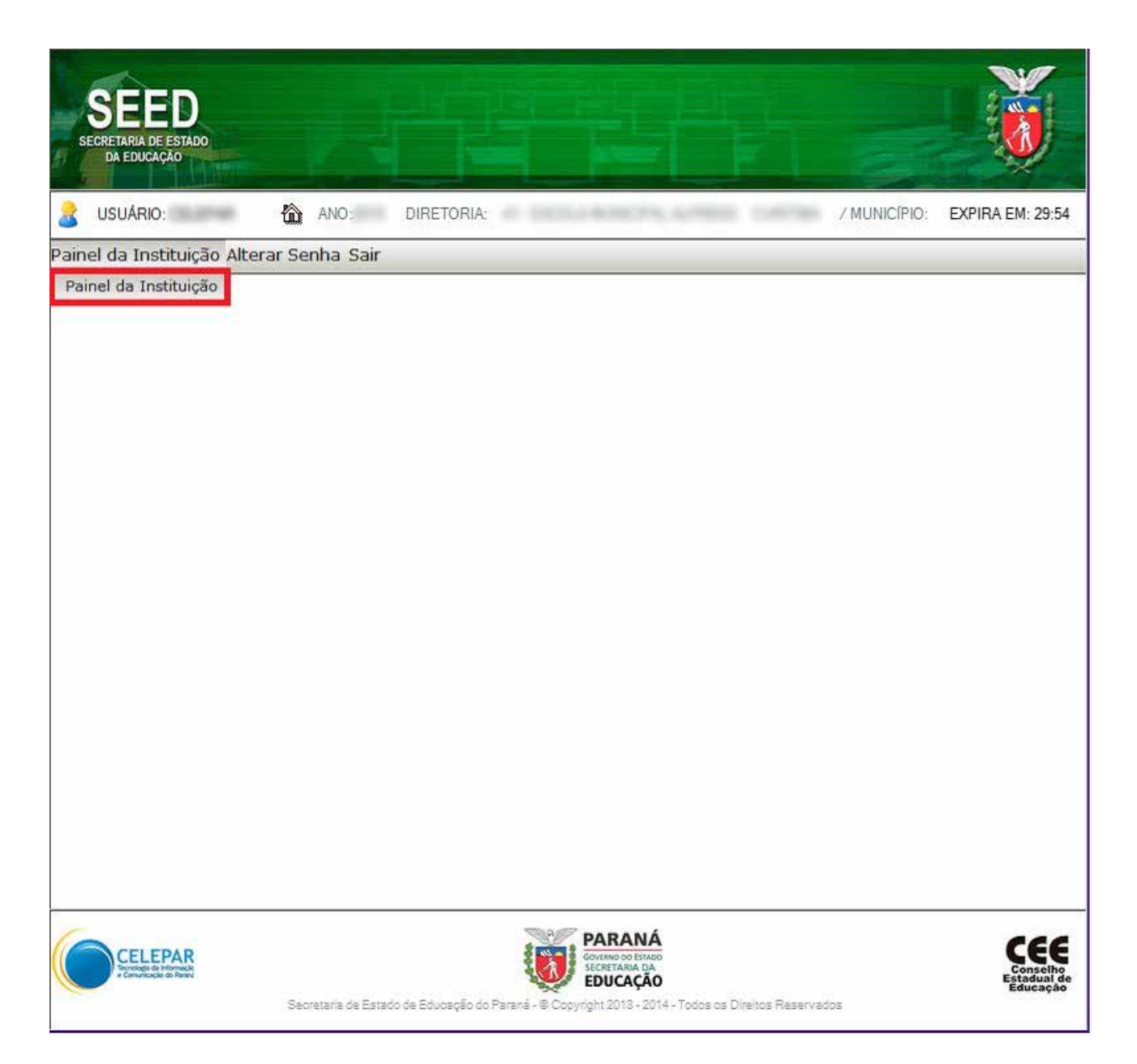

No menu **CONSULTA DE PROCESSOS**, à esquerda, clique em **PROCESSOS.**

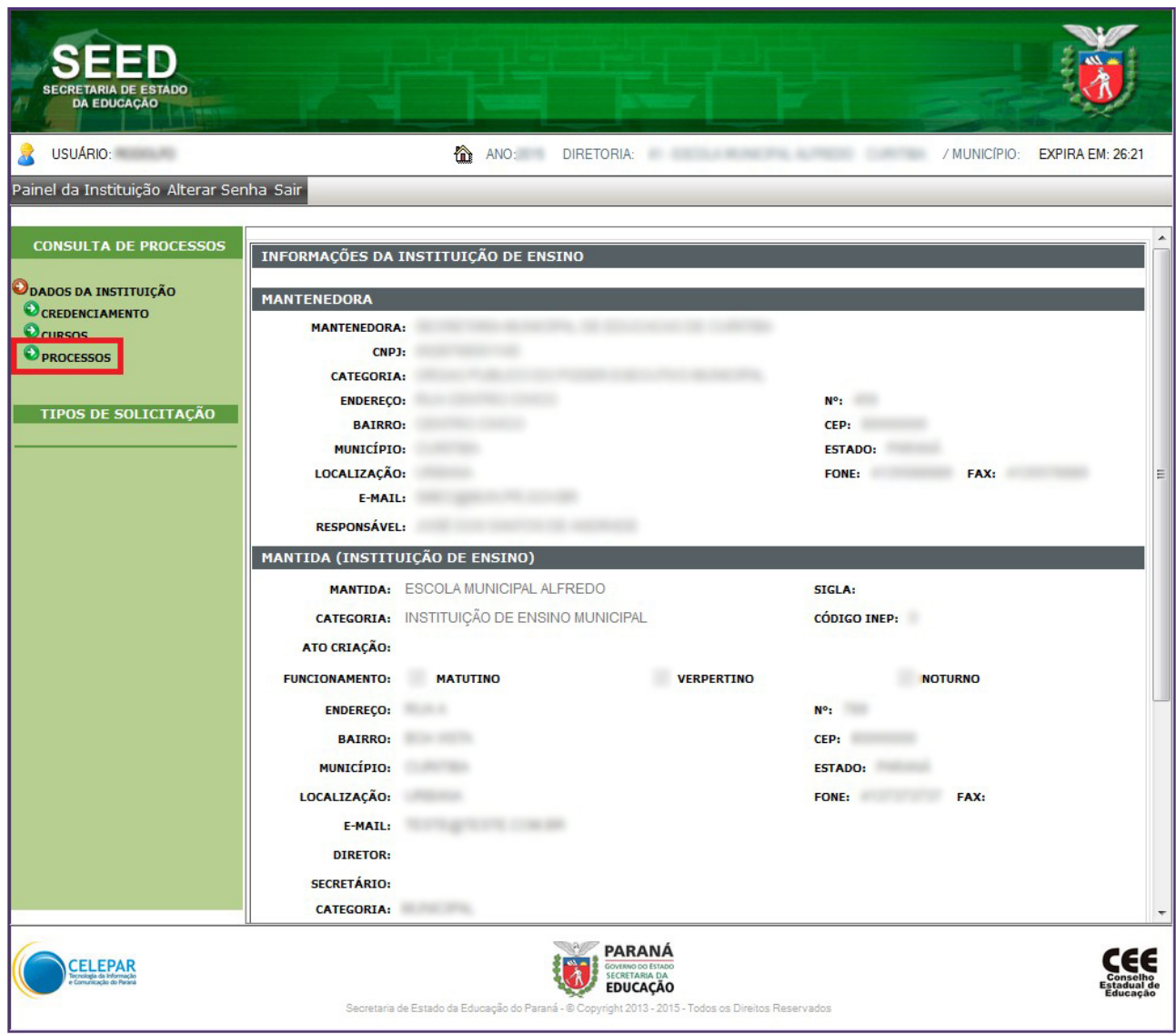

Clique no ícone **LUPA** para abrir e visualizar os itens (documentos), que foram corrigidos no processo.

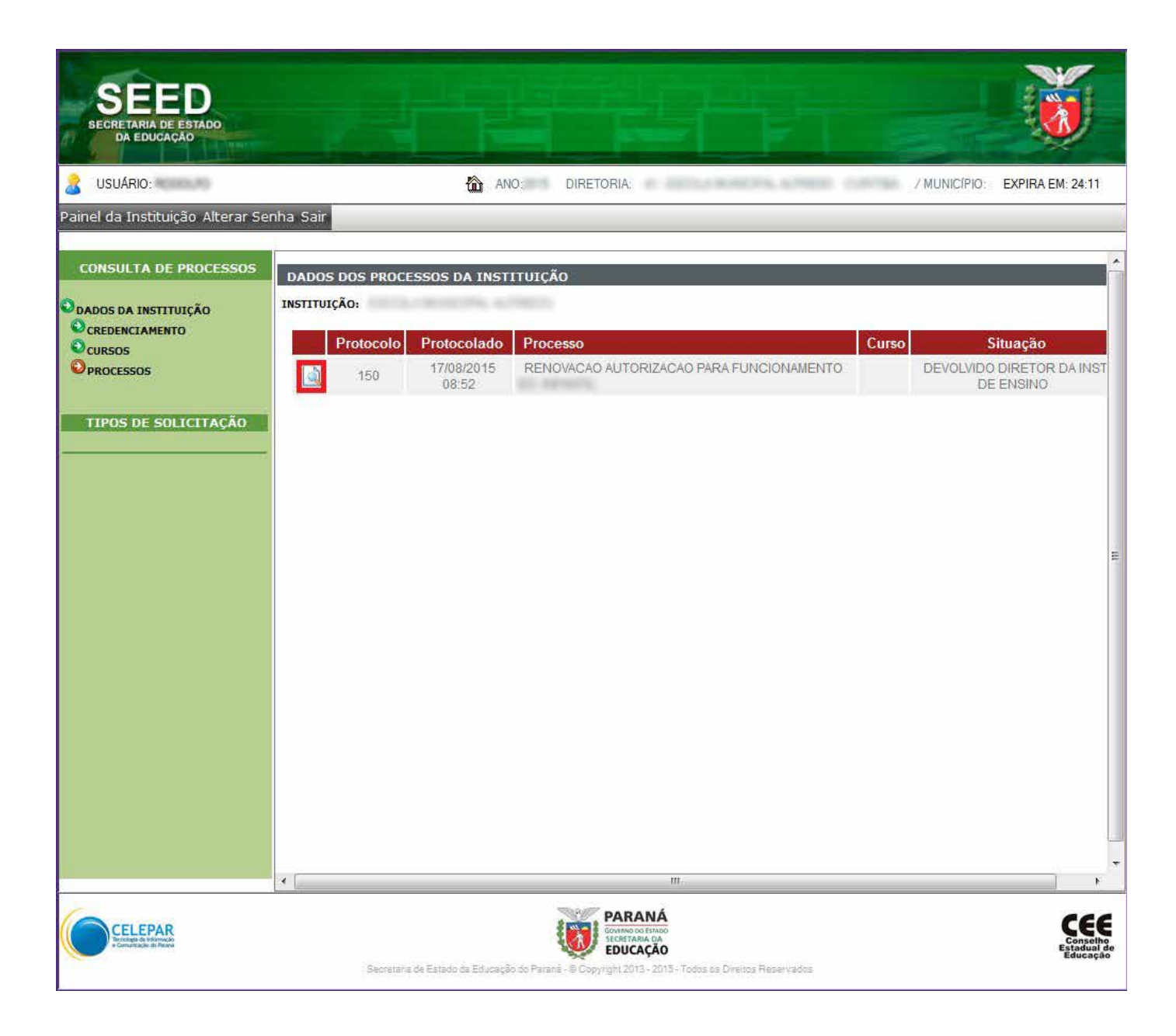

Pare o cursor do mouse em cima do item para verificar a solicitação referente ao ajuste. Após clique no ícone  $\blacksquare$ , para visualizar o documento.

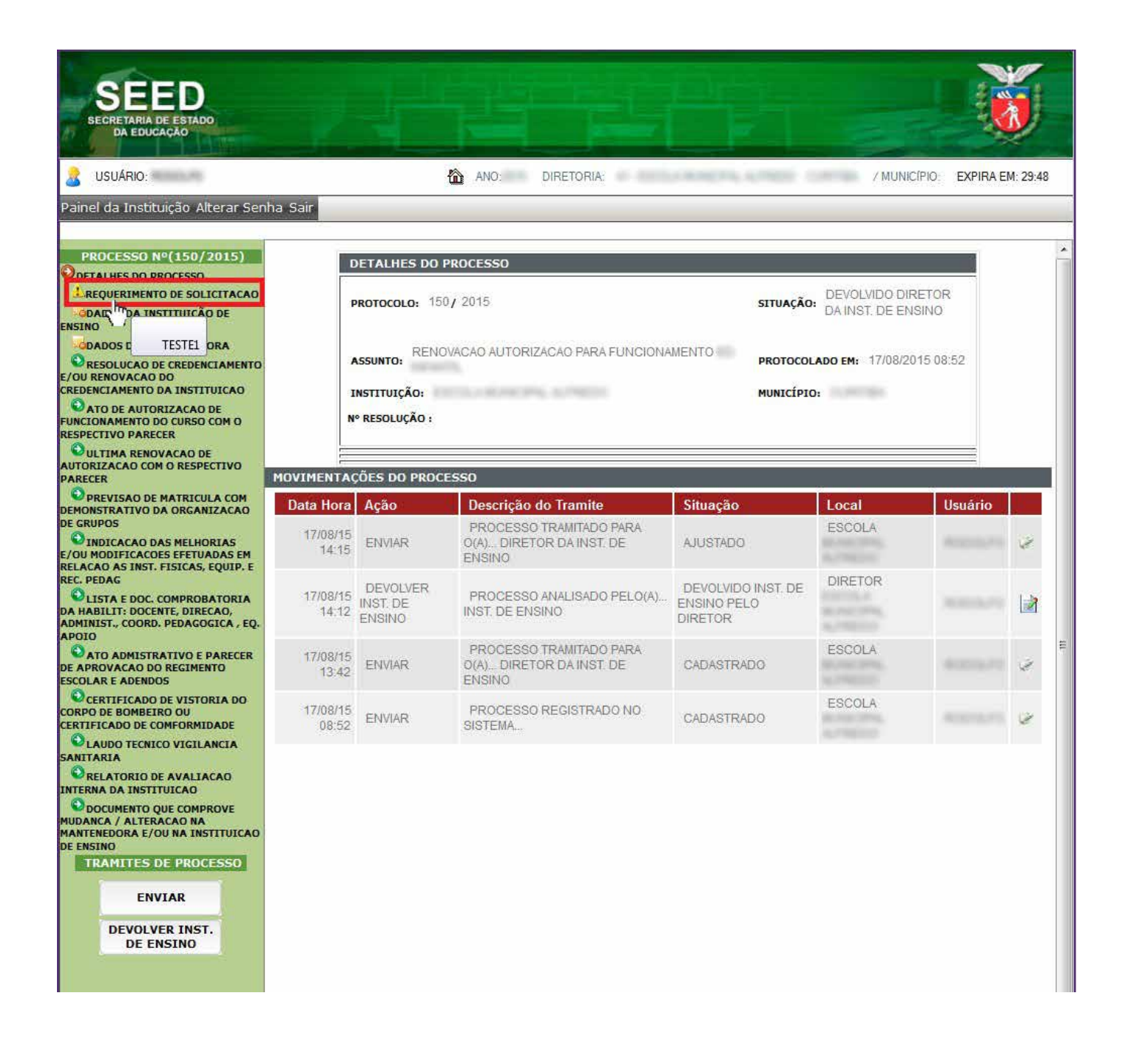

#### O diretor confere e **CONFIRMA** um a um, todos os documentos com os ícones **..** Se estiverem corretos, clique em **ENVIAR** (NRE/SEF).

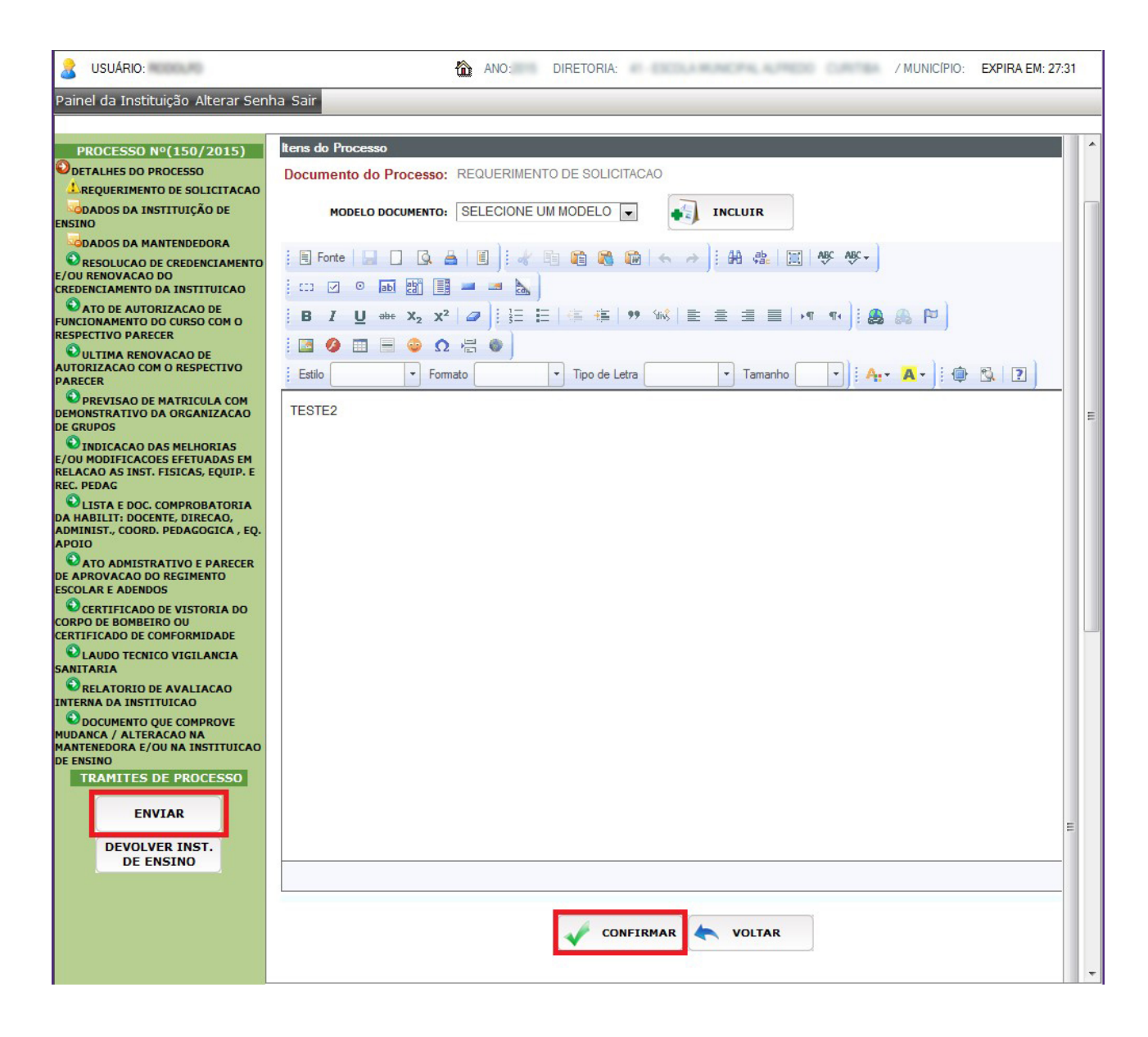

## Clique em **APROVAÇÃO.**

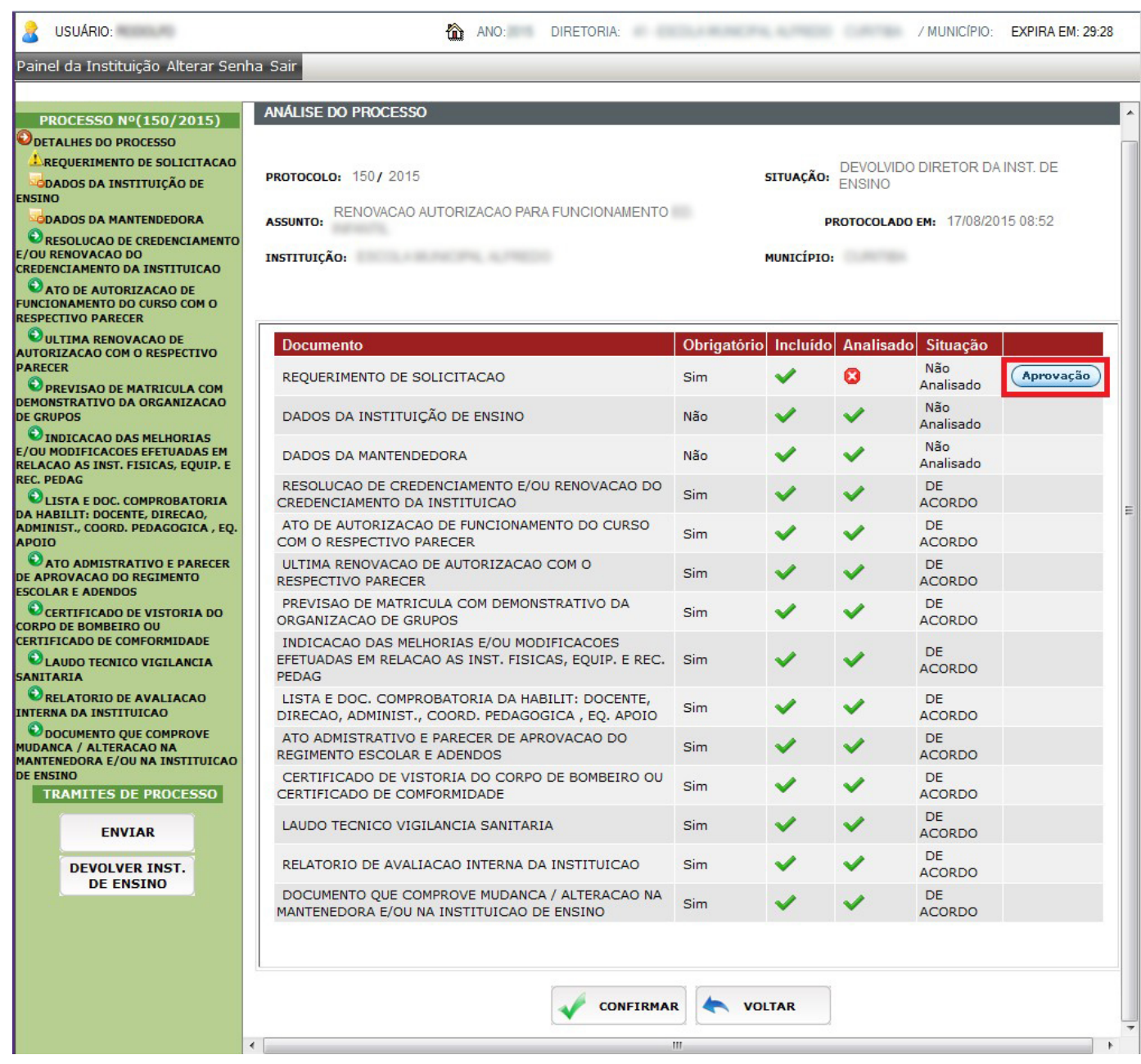

A tela de **Aprovação de Documento Texto** será aberta, para conferência. Clique em **DE ACORDO**, se o documento ajustado estiver correto.

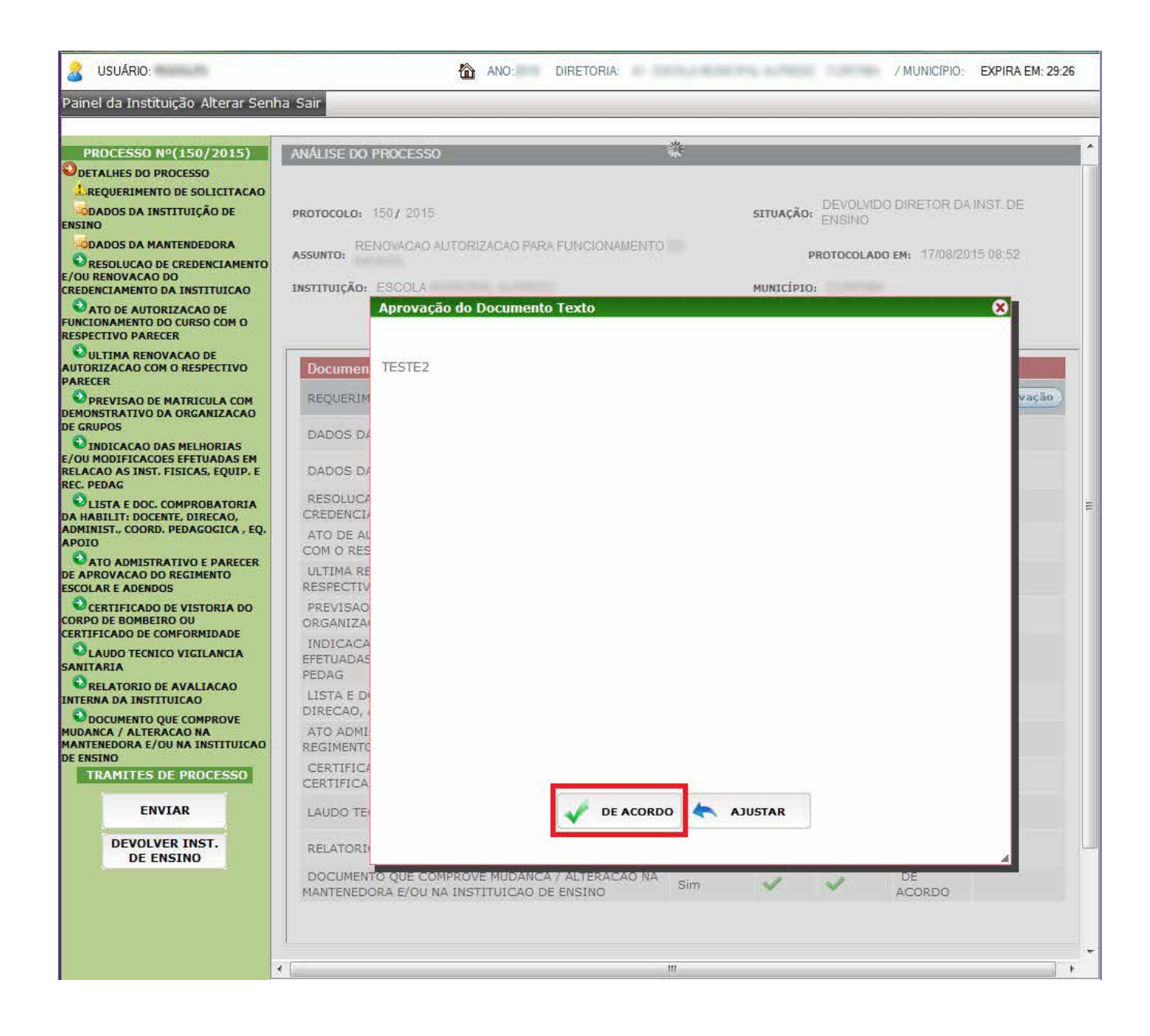

Após verificar e aprovar todos os documentos que foram corrigidos, clique em **CONFIRMAR** para gravar e observe a seguinte mensagem:

Deseja realmente confirmar?

Clique em **OK**, para gravar as informações preenchidas.

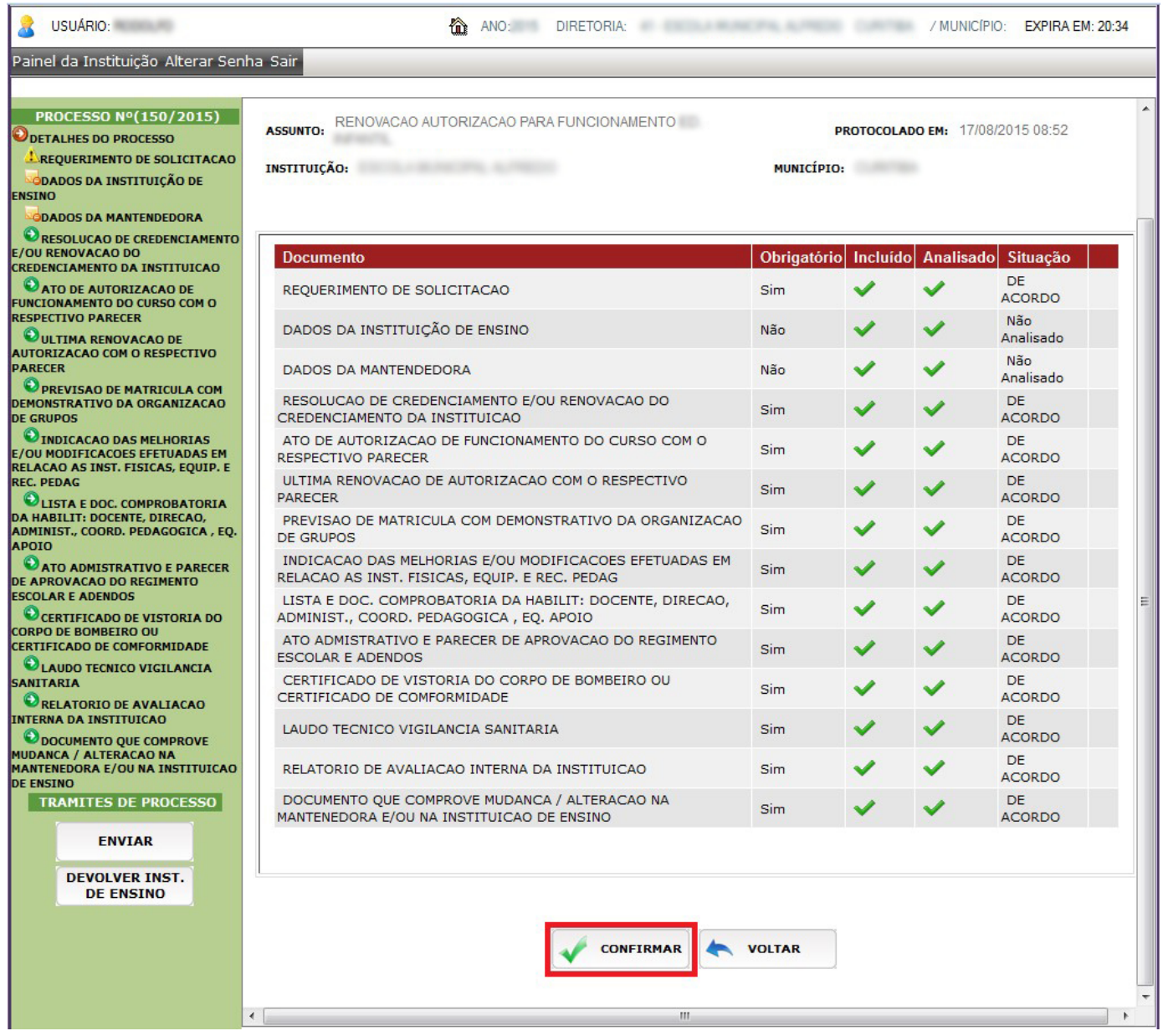

## Processo analisado com sucesso, clique em **CONFIRMAR**, para gravar todas as informações.

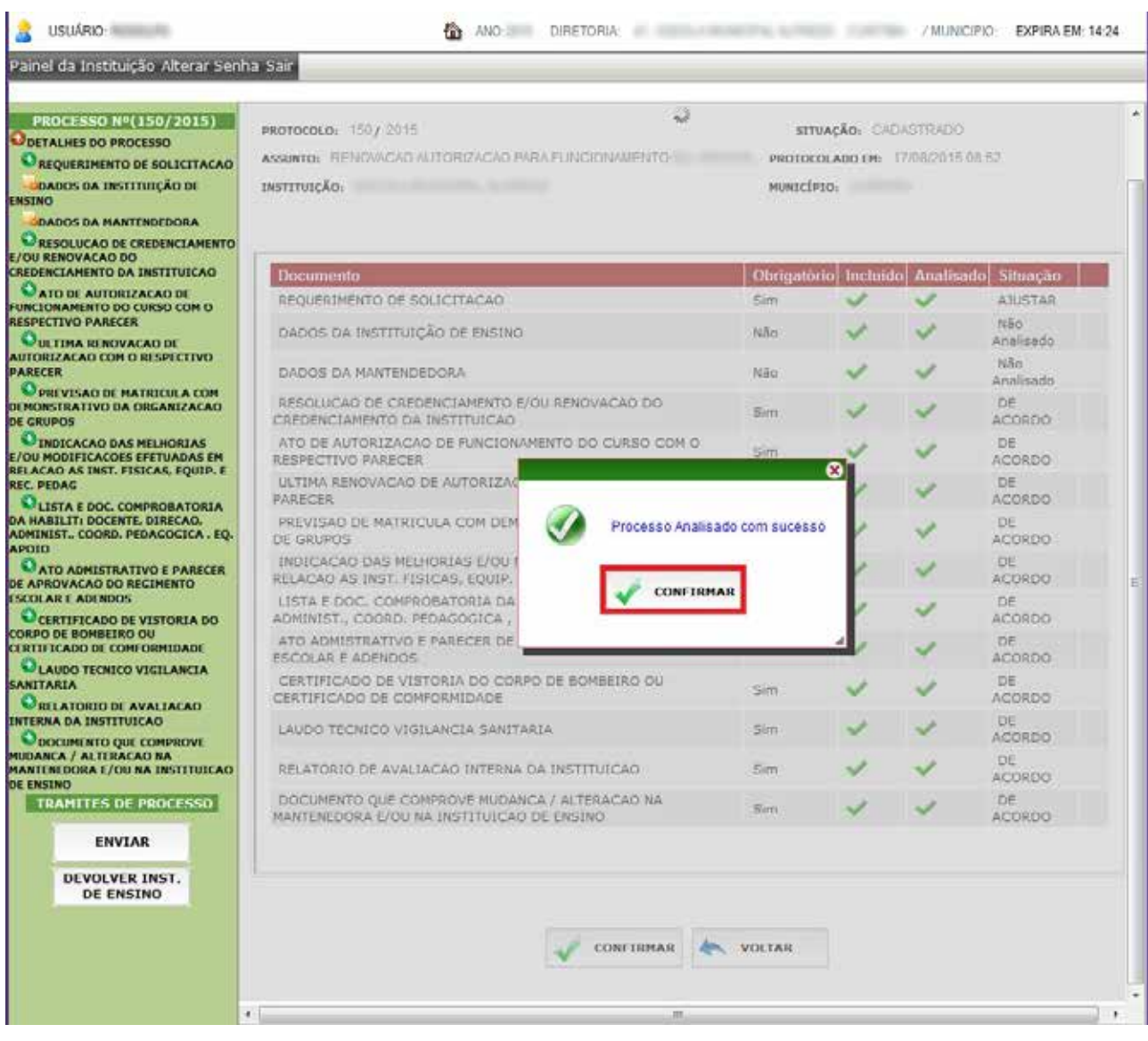

Ao confirmar, a tela abaixo será aberta.

Lembrando que o processo foi enviado para o **Núcleo Regional da Educação/Setor de Estrutura e Funcionamento (NRE/SEF).**

Clique em **sair** para finalizar esta ação.

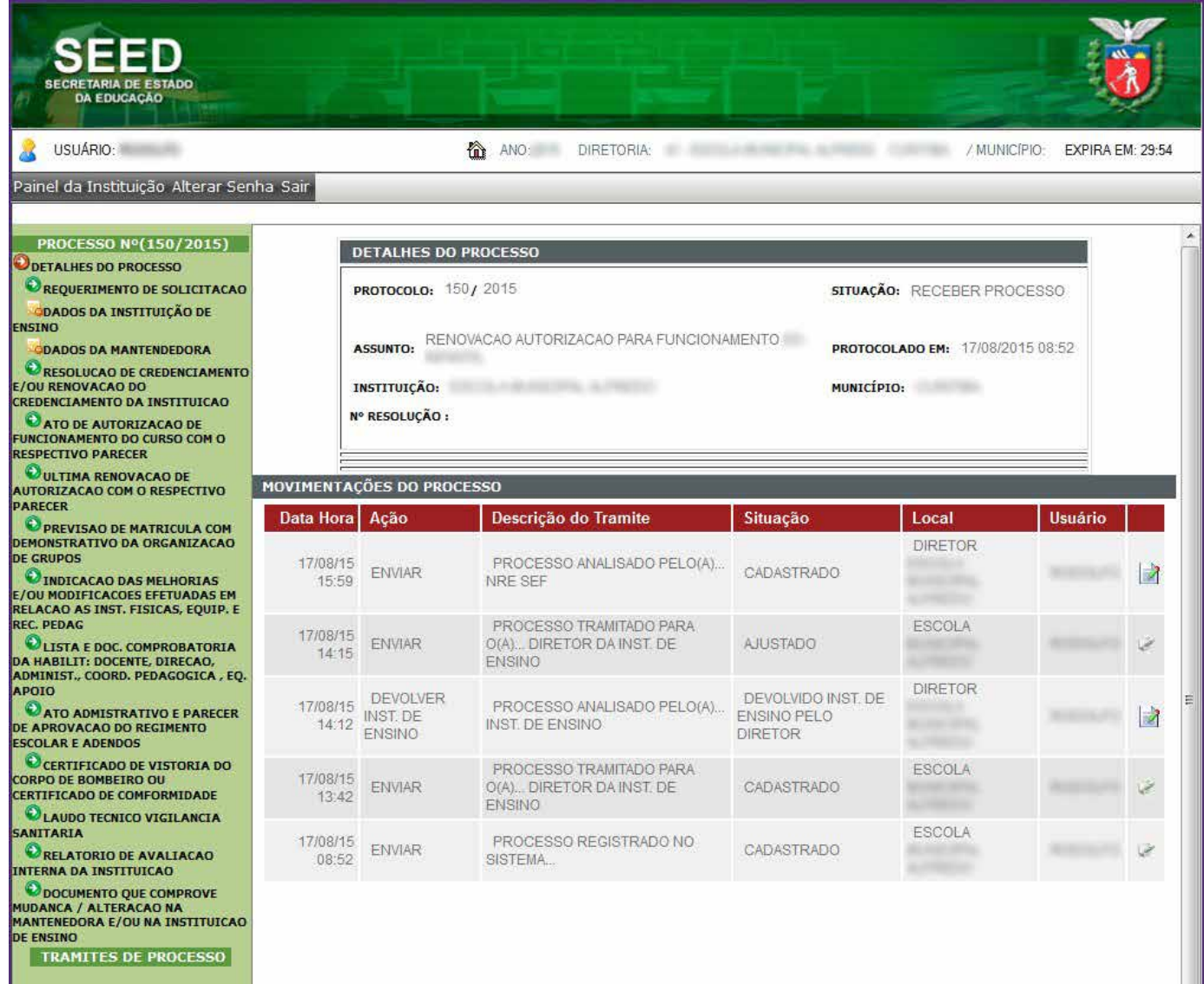

# Ao visualizar os documentos e a opção for **ENVIAR.** 1 - Clique em **APROVAÇÃO** em todos os documentos e **DE ACORDO.**

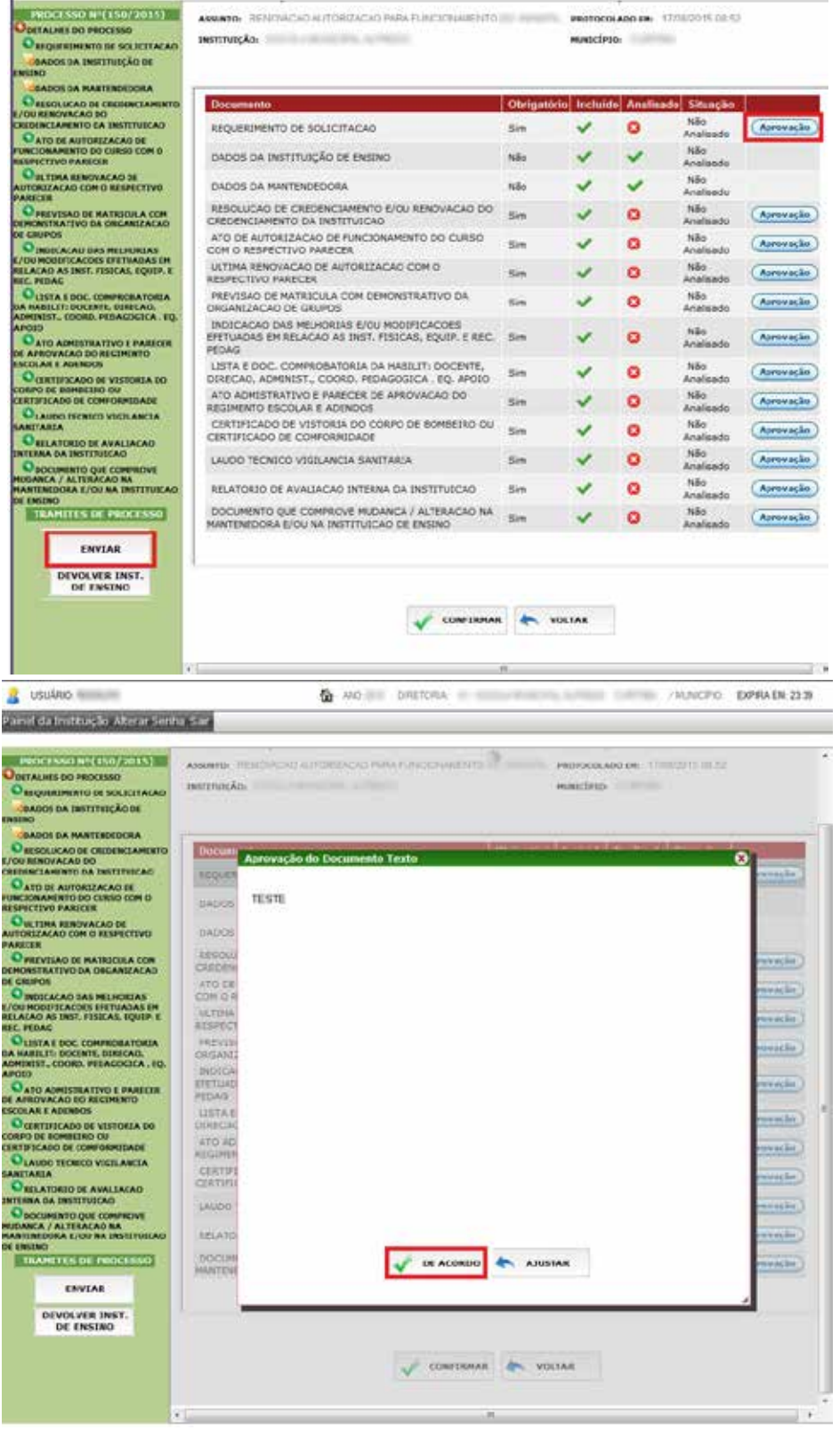

Ao aprovar todos os itens (documentos), clique em **CONFIRMAR** para gravar e observe a seguinte mensagem:

Deseja realmente confirmar?

Clique em **OK**, para gravar as informações preenchidas.

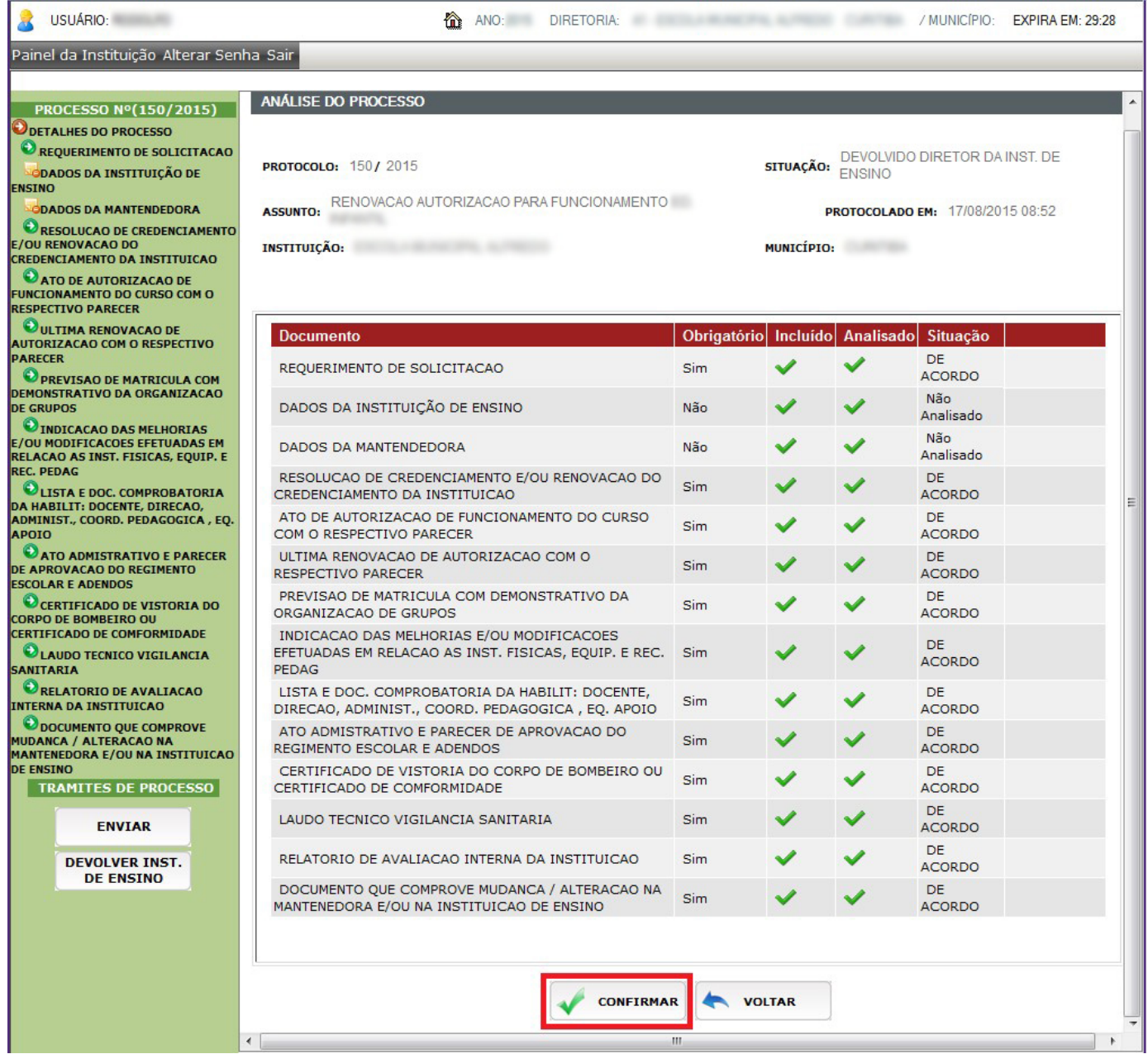

Processo analisado com sucesso, clique em **CONFIRMAR**, para gravar todas as informações.

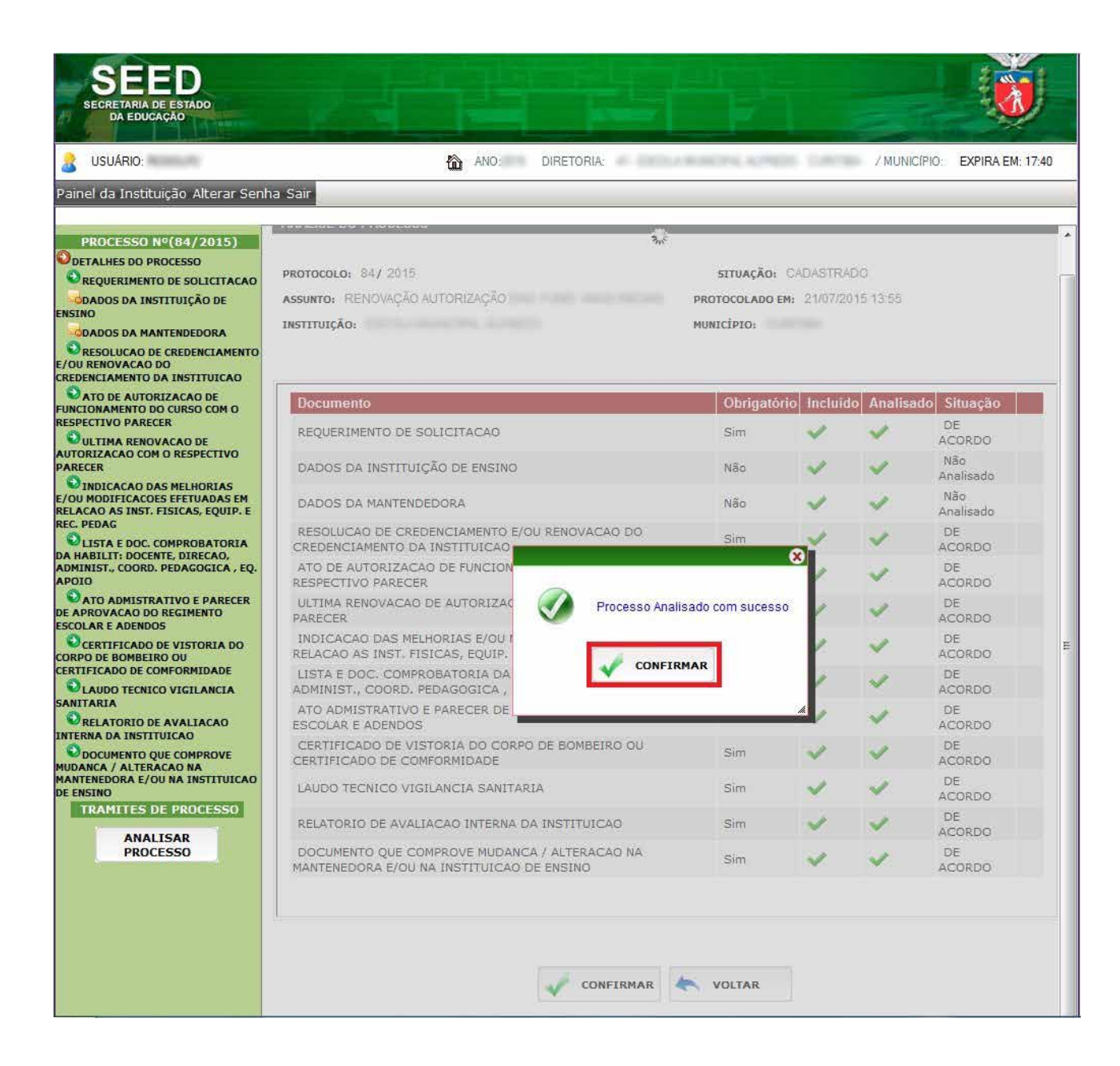

Ao confirmar, a tela abaixo será aberta.

Lembrando que o processo foi enviado para o **Núcleo Regional da Educação/Setor de Estrutura e Funcionamento (NRE/SEF).**

Clique em **sair** para finalizar esta ação.

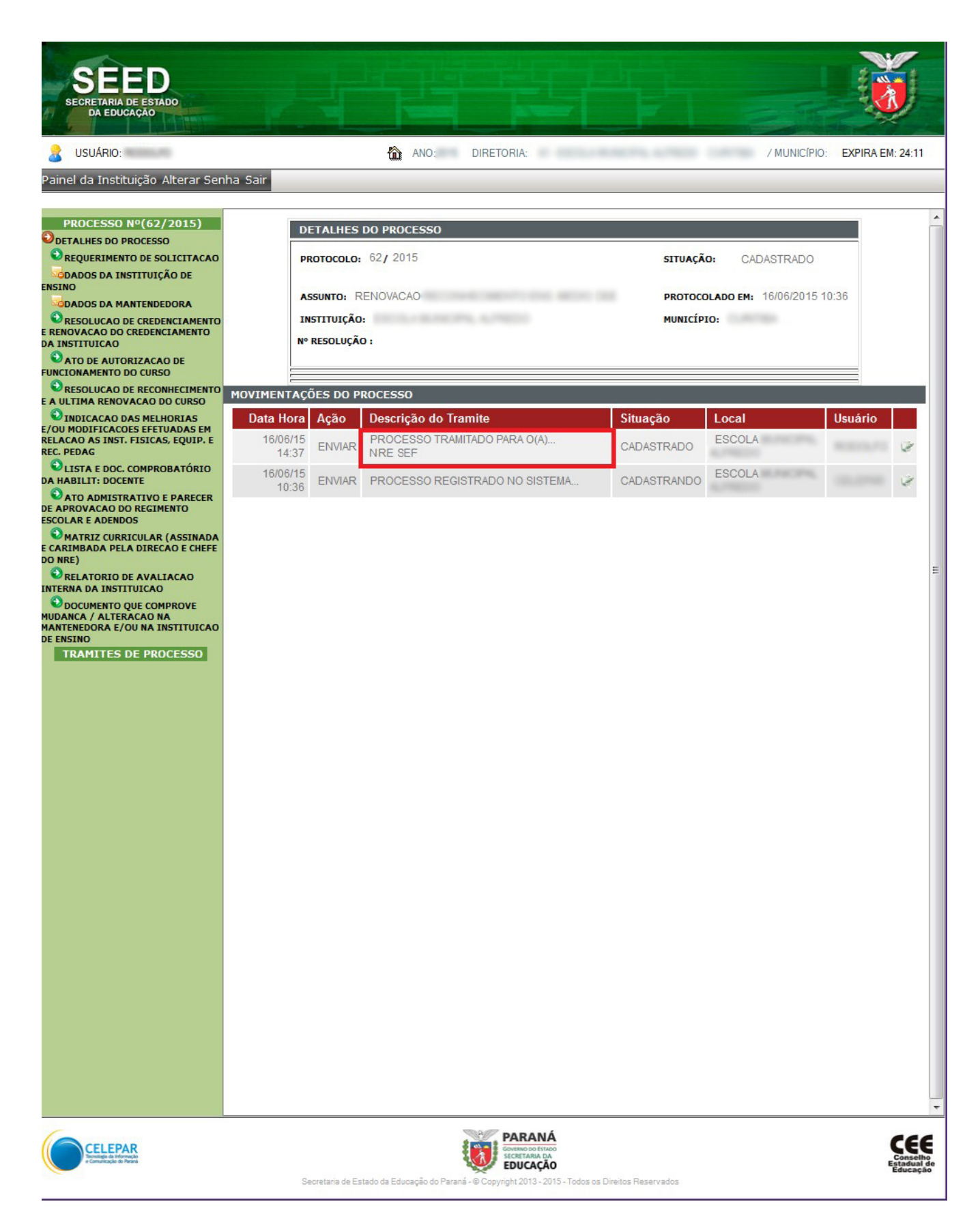